# **Εγχειρίδιο χρήστη**  Smart 4 max

12:36

454 12:36 Thursday

28 Augus

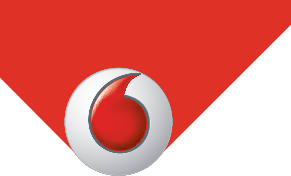

Ορισμένες υπηρεσίες και εφαρμογές μπορεί να μην είναι διαθέσιμες σε όλες τις χώρες. Για λεπτομέρειες, ρωτήστε στο κατάστημα.

Η ονομασία Android είναι εμπορικό σήμα της Google Inc. Το ρομπότ Android αναπαράγεται ή τροποποιείται από εργασία που δημιουργεί και μοιράζεται η Google και χρησιμοποιείται σύμφωνα με τους όρους που περιγράφονται στην Άδεια του Creative Commons 3.0 Attribution.

© Vodafone Group 2014. Η ονομασία Vodafone και τα λογότυπα της Vodafone είναι εμπορικά σήματα του Vodafone Group. Κάθε προϊόν ή επωνυμία εταιρείας που μνημονεύεται στο παρόν έγγραφο μπορεί να είναι εμπορικό σήμα του αντίστοιχου κατόχου του.

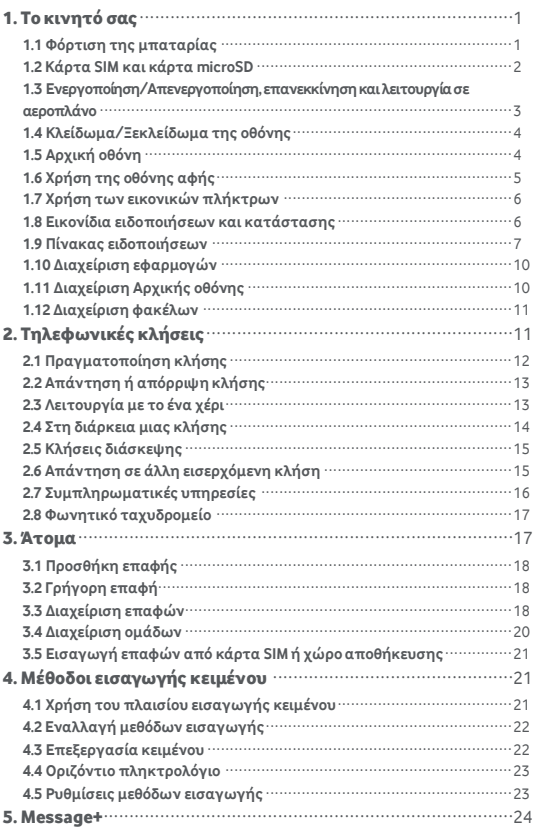

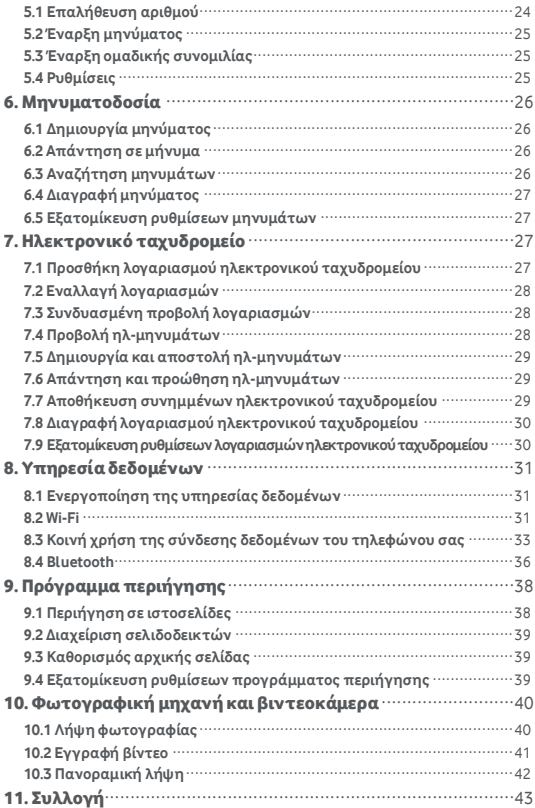

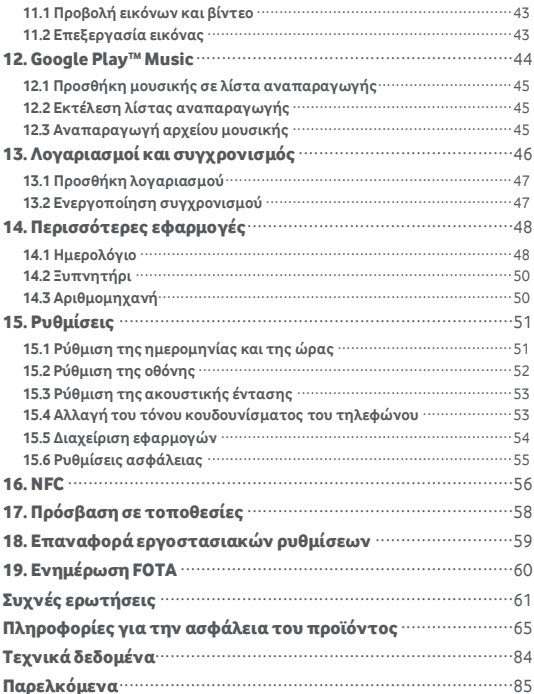

# <span id="page-4-0"></span>1. Σο κινητό σας

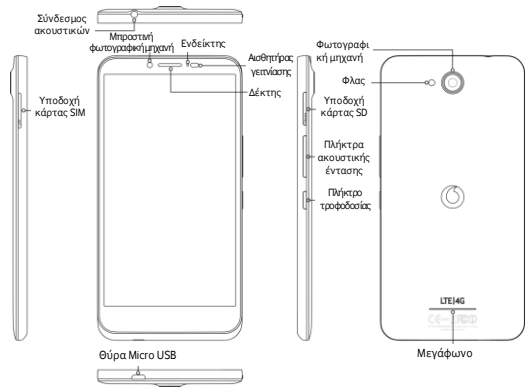

# <span id="page-4-1"></span>**1.1 Φόρτιση της μπαταρίας**

- 1. υνδέστε το μικρό άκρο του παρεχόμενου καλωδίου φόρτισης/δεδομένων USB στο τηλέφωνό σας χρησιμοποιώντας τη θύρα Micro USB που θα βρείτε στην κάτω πλευρά του.
- 2. Συνδέστε το άλλο άκρο στο παρεχόμενο φις που θα συνδέσετε σε ηλεκτρική πρίζα για να αρχίσει η φόρτιση του τηλεφώνου σας.
- 3. Η ενδεικτική λυχνία τροφοδοσίας θα ανάψει σε λαμπερό πράσινο χρώμα όταν η στάθμη της μπαταρίας φτάσει τουλάχιστον στο 98%.
- **ημειώσεις:**
- Μπορείτε επίσης να φορτίσετε το τηλέφωνό σας, αλλά με πιο αργό ρυθμό, χρησιμοποιώντας τις τροφοδοτούμενες θύρες USB που διαθέτει ο υπολογιστής σας.
- Μπορείτε να δείτε τις πληροφορίες για την μπαταρία αγγίζοντας το εικονίδιό της στον πίνακα γρήγορης πρόσβασης.
- Η λειτουργία του τηλεφώνου θα διακόπτεται αυτόματα όποτε η ισχύς της μπαταρίας είναι υπερβολικά χαμηλή. την περίπτωση αυτή, φορτίστε την μπαταρία. Όταν η ισχύς της μπαταρίας είναι επικίνδυνα χαμηλή, η κατάσταση φόρτισης μπορεί να μην παρουσιάζεται αμέσως (πρέπει να περιμένετε να παρουσιαστεί). Αν χρησιμοποιήσετε το τηλέφωνο για παιχνίδια ή άλλες δραστηριότητες κατά τη διεργασία της φόρτισης, μπορεί να προκληθεί διακοπή της λειτουργίας του λόγω χαμηλής ισχύος της μπαταρίας.
- Η μπαταρία θα αποφορτιστεί σταδιακά αν μείνει αχρησιμοποίητη για μεγάλη χρονική περίοδο. Προτού τη χρησιμοποιήσετε ξανά, πρέπει να την επαναφορτίσετε για να μπορέσετε να ενεργοποιήσετε και να χρησιμοποιήσετε το τηλέφωνό σας κανονικά.
- Δεν μπορείτε να αφαιρέσετε την μπαταρία του συγκεκριμένου τηλεφώνου. Μην επιχειρήσετε να ανοίξετε το κάλυμμα.

# <span id="page-5-0"></span>**1.2 Κάρτα SIM και κάρτα microSD**

Περάστε την κάρτα SIM μέσα στο τηλέφωνο με τον τρόπο που υποδεικνύεται στην παρακάτω εικόνα. Η υποδοχή της κάρτας microSD βρίσκεται στην άλλη πλευρά της συσκευής.

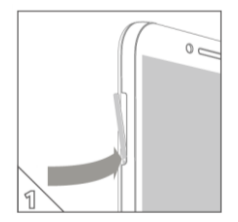

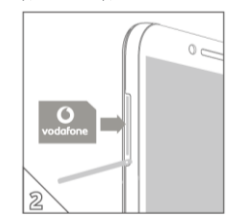

#### **ημειώσεις:**

- Υροντίστε να διατηρείτε την κάρτα SIM ασφαλή. Δεν πρέπει να τη λυγίσετε και να της προξενήσετε ζημιά ούτε να την αφήσετε να έρθει σε επαφή με στατικό ηλεκτρισμό ή νερό.
- Η εισαγωγή της κάρτας SIM πρέπει να γίνει σωστά σύμφωνα με τα σημάδια που υπάρχουν στη θήκη.
- Φροντίστε να χρησιμοποιείτε κάρτα SIM τύπου micro SIM (3FF).
- Σο συγκεκριμένο τηλέφωνο υποστηρίζει θερμή βυσμάτωση.
- Για να αφαιρέσετε με ασφάλεια την κάρτα microSD, μεταβείτε στις επιλογές Ρυθμίσεις > Αποθήκευση, προχωρήστε με κύλιση προς τα κάτω, πατήστε την επιλογή «Αφαίρεση κάρτας SD» και ύστερα πατήστε το OK για να αφαιρέσετε την κάρτα από τη συσκευή.

# <span id="page-6-0"></span>**1.3 Ενεργοποίηση/Απενεργοποίηση, επανεκκίνηση και λειτουργία σε αεροπλάνο**

**Ενεργοποίηση:** Όταν το τηλέφωνο είναι απενεργοποιημένο, για να το ενεργοποιήσετε πιέστε παρατεταμένα το κουμπί τροφοδοσίας. **Απενεργοποίηση:** ταν το τηλέφωνο είναι ενεργοποιημένο, πιέστε παρατεταμένα το πλήκτρο τροφοδοσίας ωσότου αναδυθούν οι επιλογές. Επιλέξτε «Απενεργοποίηση» και ύστερα το OK για να απενεργοποιήσετε το τηλέφωνο.

**Επανεκκίνηση:** Όταν το τηλέφωνο είναι ενεργοποιημένο, πιέστε παρατεταμένα το πλήκτρο τροφοδοσίας ωσότου αναδυθούν οι επιλογές. Επιλέξτε «Επανεκκίνηση» για να επανεκκινήσετε το τηλέφωνο.

**Λειτουργία σε αεροπλάνο:** Όταν το τηλέφωνο είναι ενεργοποιημένο, πιέστε παρατεταμένα το πλήκτρο τροφοδοσίας ωσότου αναδυθούν οι επιλογές. Επιλέξτε «Λειτουργία σε αεροπλάνο» και το τηλέφωνο θα απενεργοποιήσει αυτόματα κάθε μετάδοση σήματος.

# <span id="page-7-0"></span>**1.4 Κλείδωμα/Ξεκλείδωμα της οθόνης**

ταν κλειδώσετε το τηλέφωνο, η οθόνη σβήνει και εμποδίζεται κάθε ανεπιθύμητη λειτουργία των κουμπιών. Για να κλειδώσετε την οθόνη ενώ χρησιμοποιείτε το τηλέφωνο, απλώς πιέστε το πλήκτρο τροφοδοσίας.

Για να την ξεκλειδώσετε, πιέστε το πλήκτρο τροφοδοσίας και σύρετε το προς τα δεξιά. Μπορείτε να το σύρετε και προς άλλες κατευθύνσεις.

**ημείωση:** Αγγίξτε τις επιλογές > > Ασφάλεια > Κλείδωμα οθόνης για να καθορίσετε τον τύπο του κλειδώματος της οθόνης.

Μπορείτε επίσης να βρείτε το <sup>101</sup> τέρμα δεξιά στην Αρχική οθόνη.

# <span id="page-7-1"></span>**1.5 Αρχική οθόνη**

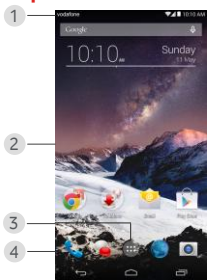

- 1. Γραμμή κατάστασης: Παρουσιάζει εικονίδια ειδοποιήσεων και κατάστασης. ύρετέ την απαλά προς τα κάτω για να ανοίξει ο πίνακας ειδοποιήσεων.
- 2. Περιοχή οθόνης: Η περιοχή της κύριας οθόνης του τηλεφώνου.
- 3. Αγγίξτε το εικονίδιο **του** για να ανοίξετε τη λίστα των εφαρμογών.

4. Γραμμή συντομεύσεων: Αγγίξτε την για είσοδο στην αντίστοιχη εφαρμογή.

#### **Τποδείξεις:**

- 1. Σαρώστε με το δάχτυλό σας αριστερά ή δεξιά για πρόσβαση σε άλλα πλαίσια της αρχικής οθόνης.
- 2. Πηγαίνετε στις επιλογές Ρυθμίσεις > Οθόνη και μαρκάρετε το πλαίσιο ελέγχου «Αρχική οθόνη» για να ενεργοποιηθεί η λειτουργία ανακύκλωσης της αρχικής οθόνης.

# <span id="page-8-0"></span>**1.6 Χρήση της οθόνης αφής**

**Άγγιγμα:** Εκκινήστε εφαρμογές και άλλες λειτουργίες.

**Παρατεταμένο άγγιγμα:** Αγγίξτε παρατεταμένα την οθόνη επί 2 δευτερόλεπτα ή περισσότερο ώστε να ανοίξουν οι επιλογές ελέγχου για την τρέχουσα οθόνη.

**Ολίσθηση/άρωση:** Μετακινήστε με κύλιση την οθόνη προς τα επάνω, προς τα κάτω, προς τ' αριστερά και προς τα δεξιά για να δείτε πληροφορίες, εφαρμογές, ιστοσελίδες κλπ.

**Μεταφορά:** Αγγίξτε παρατεταμένα την επιλεγμένη εφαρμογή και σύρετέ την για να τη μεταφέρετε σε άλλη θέση.

**ύμπτυξη/Ανάπτυξη:** Ακουμπήστε δύο δάχτυλα στην οθόνη και απομακρύνετέ τα για μεγέθυνση ή φέρτε τα κοντά για σμίκρυνση. **Περιστροφή:** Αλλάξτε αυτόματα τον προσανατολισμό της οθόνης από κατακόρυφο σε οριζόντιο γυρίζοντας το τηλέφωνο προς το πλάι.

# <span id="page-9-0"></span>**1.7 Χρήση των εικονικών πλήκτρων**

(Πλήκτρο επιστροφής): Αγγίξτε το πλήκτρο επιστροφής αν θέλετε να δείτε την οθόνη για την προηγούμενη λειτουργία.

(Πλήκτρο αρχικής οθόνης): Αγγίξτε το πλήκτρο της αρχικής οθόνης για να τη δείτε. Για να ανοίξετε την εφαρμογή Google Now ™, σαρώστε προς τα πάνω.

(Πλήκτρο πρόσφατα χρησιμοποιημένων εφαρμογών): Αγγίξτε το πλήκτρο των πρόσφατα χρησιμοποιημένων εφαρμογών για να δείτε τις πολλαπλές εφαρμογές. Για να ανοίξετε μια εφαρμογή, αγγίξτε την. Για να κλείσετε μια εφαρμογή, σαρώστε την προς τ' αριστερά ή προς τα δεξιά.

#### Δεν υπάρχει σήμα. Δεν υπάρχει δίκτυο. Ισχύς σήματος Λειτουργία σε αεροπλάνο 46 4G σε χρήση **HAT HSPAP** σε χρήση HSDPA σε χρήση **EDGE** σε χρήση GPRS σε χρήση <u>Δεν υπάρχει κάρτα SIM.</u> Η λειτουργία GPS είναι Η λειτουργία Bluetooth  $|\frac{1}{2}\rangle$ ενεργοποιημένη. είναι ενεργοποιημένη. Η μπαταρία φορτίζεται. Η μπαταρία είναι  $\frac{p}{f}$ πλήρως φορτισμένη. Πολύ χαμηλή ισχύς μπαταρίας Αναπάντητη κλήση Νέο μήνυμα Παπαρχει διαθέσιμο  $\stackrel{.}{\smile}$ ανοιχτό δίκτυο Wi-Fi.

# <span id="page-9-1"></span>**1.8 Εικονίδια ειδοποιήσεων και κατάστασης**

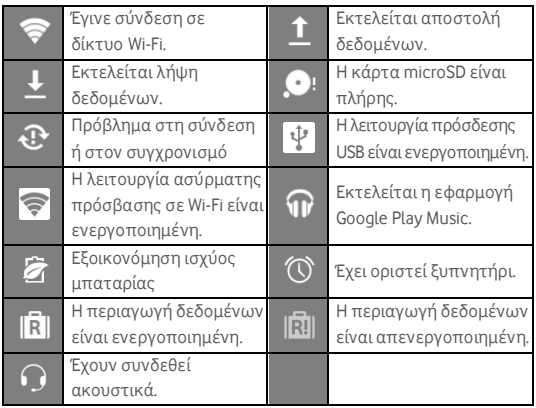

# <span id="page-10-0"></span>**1.9 Πίνακας ειδοποιήσεων**

Σραβήξτε προς τα κάτω τη γραμμή κατάστασης για να ανοίξει ο πίνακας ειδοποιήσεων. Μπορείτε να δείτε πληροφορίες για το τηλεφωνικό δίκτυο, νέα συμβάντα κλπ.

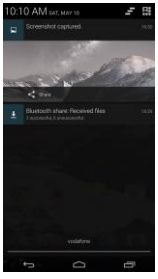

Από τον πίνακα ειδοποιήσεων μπορείτε να κάνετε οποιαδήποτε από τις εξής ενέργειες:

- Ανοίξτε ή κλείστε γρήγορα σχετικές εφαρμογές.
- Αγγίξτε το εικονίδιο  $\blacksquare$ για να σβήσετε όλες τις ειδοποιήσεις.
- Σραβήξτε προς τα πάνω το κάτω μέρος του πλαισίου για να κλείσετε τον πίνακα ειδοποιήσεων.

#### **Χρήση του κουμπιού γρήγορων ρυθμίσεων**

Ανοίξτε τον πίνακα ειδοποιήσεων και αγγίξτε το εικονίδιο ελληνια να περάσετε στον πίνακα του κουμπιού γρήγορων ρυθμίσεων. Αν σύρετε προς τα κάτω τη γραμμή κατάστασης με δύο δάχτυλα, ανοίγετε και τον πίνακα «Γρήγορες ρυθμίσεις».

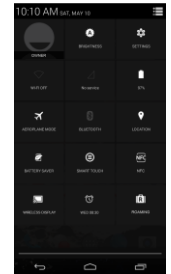

τον πίνακα του κουμπιού γρήγορων ρυθμίσεων, μπορείτε να διαρθρώσετε τις εξής ρυθμίσεις:

- Ανγίξτε το εικονίδιο **ΕΑΤ** για να καθορίσετε τη φωτεινότητα.
- 
- 
- 

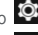

• Αγγίξτε το εικονίδιο για να ανοίξετε την επιλογή «Ρυθμίσεις».

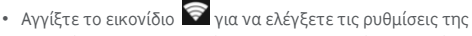

δυνατότητας Wi-Fi και πιέστε το παρατεταμένα για γρήγορη ενεργοποίηση ή απενεργοποίηση της δυνατότητας Wi-Fi.

- Αγγίξτε το εικονίδιο **και** για να αλλάξετε τη χρήση δεδομένων κινητής τηλεφωνίας.
- Αγγίξτε το εικονίδιο για να ελέγξετε την κατάσταση της μπαταρίας.
- Αγγίξτε το εικονίδιο  $\blacktriangledown$  για να ενεργοποιήσετε ή να απενεργοποιήσετε τη Λειτουργία σε αεροπλάνο.
- Αννίξτε το εικονίδιο **και για να ελέγξετε τις ρυθμίσεις της** δυνατότητας Bluetooth και πιέστε το παρατεταμένα για γρήγορη ενεργοποίηση ή απενεργοποίηση της δυνατότητας Bluetooth.
- Αννίξτε το εικονίδιο **Ω** για να ελέγξετε τις ρυθμίσεις της λειτουργίας Εντοπισμού και πιέστε το παρατεταμένα για γρήγορη ενεργοποίηση ή απενεργοποίηση της λειτουργίας Εντοπισμού.
- Αγγίξτε το εικονίδιο **Σ** για να ελέγξετε τις ρυθμίσεις της Εξοικονόμησης ισχύος μπαταρίας και πιέστε το παρατεταμένα για γρήγορη ενεργοποίηση ή απενεργοποίηση της Εξοικονόμησης ισχύος μπαταρίας.
- Αννίξτε το εικονίδιο <sup>9</sup> για να ενεργοποιήσετε ή να απενεργοποιήσετε το Έξυπνο σύστημα αφής.
- Αγγίξτε το εικονίδιο ΝΕΟ για να ενεργοποιήσετε ή να απενεργοποιήσετε τη λειτουργία NFC.
- Αγγίξτε το εικονίδιο  $\Box$  για να ενεργοποιήσετε ή να απενεργοποιήσετε την Ασύρματη οθόνη.
- Ανγίξτε το εικονίδιο  $^\copyright$  για να ανοίξετε τις «Ρυθμίσεις ρολογιού».
- Αγγίξτε το εικονίδιο **[R]** για να ενεργοποιήσετε ή να απενεργοποιήσετε την Περιαγωγή δεδομένων.

# <span id="page-13-0"></span>**1.10 Διαχείριση εφαρμογών**

Στην Αρχική οθόνη αγγίξτε το εικονίδιο <sup>μιμ</sup> για είσοδο στη λίστα των εφαρμογών. τη λίστα των εφαρμογών μπορείτε να κάνετε οποιαδήποτε από τις εξής ενέργειες:

- Αγγίξτε το εικονίδιο μιας εφαρμογής για να την ανοίξετε.
- Σαρώστε αριστερά ή δεξιά για να δείτε την οθόνη κάποιας άλλης λίστας.
- Αγγίξτε παρατεταμένα το εικονίδιο μιας εφαρμογής και φέρτε συρτά το πάνω στην Αρχική οθόνη.

# <span id="page-13-1"></span>**1.11 Διαχείριση Αρχικής οθόνης**

- Αγγίξτε παρατεταμένα το φόντο οποιασδήποτε Αρχικής οθόνης και ύστερα αγγίξτε το εικονίδιο  $\mathbb{R}$  για είσοδο στη λίστα των εφαρμογιδίων.
- Στη λίστα των εφαρμογιδίων αγγίξτε παρατεταμένα ένα εφαρμογίδιο και φέρτε το συρτά πάνω στην Αρχική οθόνη.
- Αγγίξτε παρατεταμένα το φόντο οποιασδήποτε Αρχικής οθόνης και ύστερα αγγίξτε παρατεταμένα έναν πίνακα Αρχικής οθόνης για αναδιάταξη.
- την Αρχική οθόνη αγγίξτε παρατεταμένα μια συντόμευση ή ένα εφαρμογίδιο και φέρτε το συρτά στο **Χ** για να το διαγράψετε.

**υμβουλή:** Για να μπορέσετε να ρυθμίσετε το τηλέφωνό σας όπως

θέλετε, φέρτε συρτά το από τη δεξιά άκρη της Αρχικής οθόνης στην κύρια περιοχή της Αρχικής οθόνης για ευκολότερη πρόσβαση.

# <span id="page-14-0"></span>**1.12 Διαχείριση φακέλων**

- **Προσθήκη φακέλων:** την Αρχική οθόνη αγγίξτε παρατεταμένα το εικονίδιο μιας εφαρμογής και στοιβάξτε το πάνω από το εικονίδιο κάποιας άλλης εφαρμογής για να δημιουργήσετε έναν φάκελο.
- **Μετονομασία φακέλων:** την Αρχική οθόνη αγγίξτε έναν φάκελο και ύστερα αγγίξτε το όνομα του στο αναδυόμενο παράθυρο για να τον μετονομάσετε.
- **Διαγραφή φακέλων:** την Αρχική οθόνη αγγίξτε παρατεταμένα έναν φάκελο και φέρτε τον συρτά στο **Χ** για να τον διαγράψετε.
- **Μετακίνηση φακέλων στη γραμμή συντομεύσεων:** ταν υπάρχει χώρος στη γραμμή συντομεύσεων στο κάτω μέρος της οθόνης, αγγίξτε παρατεταμένα έναν φάκελο και φέρτε τον συρτά στη γραμμή συντομεύσεων.

# <span id="page-14-1"></span>2. Σηλεφωνικές κλήσεις

Μπορείτε να πραγματοποιήσετε τηλεφωνική κλήση από το πληκτρολόγιο και από τις επιλογές «Άτομα» ή «Αρχείο κλήσεων». τη διάρκεια μιας κλήσης μπορείτε επίσης να απαντήσετε σε κάποια άλλη εισερχόμενη κλήση, να τη στείλετε στο φωνητικό σας ταχυδρομείο ή να πραγματοποιήσετε κλήση διάσκεψης.

Αγγίξτε το εικονίδιο στο κάτω μέρος της Αρχικής οθόνης ή αγγίξτε τα εικονίδια  $\frac{m}{\sqrt{m}} > 1$ νια να ανοίξετε την εφαρμογή επιλογής αριθμού τηλεφώνου.

# <span id="page-15-0"></span>**2.1 Πραγματοποίηση κλήσης**

- την οθόνη της εφαρμογής επιλογής αριθμού τηλεφώνου αγγίξτε το εικονίδιο για να ανοίξετε το πληκτρολόγιο.
- Αγγίξτε τα αριθμικά πλήκτρα για να πληκτρολογήσετε τον αριθμό τηλεφώνου.
- Ανγίξτε το εικονίδιο **ζω**στο κάτω μέρος της οθόνης για να καλέσετε τον αριθμό.

**ημείωση:** Για να μην επηρεαστεί η ποιότητα της κλήσης, μην καλύπτετε τον δέκτη ή το μεγάφωνο όταν πραγματοποιείτε κλήση ή απαντάτε σε κλήση.

### **Πραγματοποίηση κλήσης από την επιλογή «Επαφές»**

- την οθόνη της εφαρμογής επιλογής αριθμού τηλεφώνου αγγίξτε το εικονίδιο ALL CONTACTS για να ανοίξετε τη λίστα «Όλες οι επαφές».
- Αγγίξτε μια επαφή για να πραγματοποιήσετε την κλήση.

#### **Πραγματοποίηση κλήσης από την επιλογή «Αρχείο κλήσεων»**

- την οθόνη της εφαρμογής επιλογής αριθμού τηλεφώνου αγγίξτε το εικονίδιο <sup>Ο</sup> για να ανοίξετε το αρχείο καταγραφής των κλήσεων.
- Για να πραγματοποιήσετε μια κλήση, αγγίξτε την στην επιλογή «Αρχείο κλήσεων».
- Ανγίξτε το εικονίδιο  $\circledcirc$  στη δεξιά πλευρά της επιλογής «Αρχείο κλήσεων» για να δείτε τα «Στοιχεία κλήσης».

# <span id="page-16-0"></span>**2.2 Απάντηση ή απόρριψη κλήσης**

ταν λάβετε εισερχόμενη κλήση, μπορείτε να κάνετε οποιαδήποτε από τις εξής ενέργειες:

- Απάντηση στην κλήση: Μετακινηθείτε συρτά ως το στη δεξιά πλευρά για να απαντήσετε στην κλήση.
- Απόρριψη της κλήσης: Μετακινηθείτε συρτά ως το **στη** στην αριστερή πλευρά για να απορρίψετε την κλήση.
- Αποστολή SMS απόρριψης: Μετακινηθείτε συρτά ως το  $\blacksquare$  προς τα πάνω για να απορρίψετε την κλήση και να στείλετε SMS στον καλούντα.

**ημείωση:** την οθόνη της εφαρμογής επιλογής αριθμού τηλεφώνου αγγίξτε τις επιλογές > Ρυθμίσεις > Γρήγορες απαντήσεις για επεξεργασία του SMS απόρριψης.

# <span id="page-16-1"></span>**2.3 Λειτουργία με το ένα χέρι**

- την οθόνη της εφαρμογής επιλογής αριθμού τηλεφώνου αγγίξτε τις επιλογές > > Λειτουργία με το ένα χέρι και μαρκάρετε το πλαίσιο ελέγχου για να ενεργοποιήσετε τη Λειτουργία με το ένα χέρι.
- Μόλις οι χρήστες ενεργοποιήσουν τη λειτουργία, το μέγεθος του πληκτρολογίου μειώνεται αυτόματα για να προσαρμοστεί στη λειτουργία με το ένα χέρι.
- Πατήστε το βέλος της οθόνης για να σύρετε το πληκτρολόγιο προς τα δεξιά ή προς τ' αριστερά.
- Ενεργοποιώντας τη δυνατότητα «Δυναμικός έλεγχος» οι χρήστες μπορούν να μετακινήσουν τη διεπαφή εισερχόμενης κλήσης προς τ' αριστερά ή προς τα δεξιά με κίνηση πένας.

#### **ημειώσεις:**

- ταν ανοίξετε για πρώτη φορά τη Λειτουργία επιλογής αριθμού τηλεφώνου με το ένα χέρι, το πληκτρολόγιο είναι στη δεξιά πλευρά.
- Σο σύστημα θα θυμάται την τελευταία πλευρά που χρησιμοποιήσατε και θα την εμφανίσει ως προεπιλεγμένη ρύθμιση κατά την επόμενη χρήση.

# <span id="page-17-0"></span>**2.4 τη διάρκεια μιας κλήσης**

την οθόνη της κλήσης μπορείτε να κάνετε οποιαδήποτε από τις εξής ενέργειες:

- Τερματισμό της κλήσης: Αγγίξτε το εικονίδιο για να τερματίσετε την κλήση.
- Πληκτρολόγηση άλλου αριθμού: Αγγίξτε το εικονίδιο φτ ανοίξετε το πληκτρολόγιο και να πληκτρολογήσετε κάποιον άλλο αριθμό.
- Ενεργοποίηση ανοιχτής ακρόασης: Αγγίξτε το εικονίδιο  $\blacksquare$  για να ακούτε τον καλούντα από το μεγάφωνο (ώστε να μη χρειάζεται να κρατάτε το τηλέφωνο στο αφτί σας).
- Σίγαση: Αγγίξτε το εικονίδιο για σίγαση της κλήσης ώστε να μην μπορεί να ακούσει τη φωνή σας ο συνομιλητής σας.
- Συγκράτηση της κλήσης: Αγγίξτε το εικονίδιο για να θέσετε την τρέχουσα κλήση σε αναμονή.
- Προσθήκη τρίτου στην κλήση: Αγγίξτε το εικονίδιο για να μπείτε στην οθόνη επιλογής αριθμού τηλεφώνου και να προσθέσετε τρίτο άτομο στην κλήση.

**Τπόδειξη:** τη διάρκεια μιας κλήσης μπορείτε να αγγίξετε και να χρησιμοποιήσετε άλλες λειτουργίες. Για να επιστρέψετε στην οθόνη επιλογής αριθμού τηλεφώνου, ανοίξτε τον πίνακα ειδοποιήσεων και αγγίξτε την τρέχουσα κλήση.

# <span id="page-18-0"></span>**2.5 Κλήσεις διάσκεψης**

Μπορείτε να πραγματοποιήσετε κλήση διάσκεψης με πολλαπλούς συμμετέχοντες.

- Πραγματοποιήστε κλήση προς τον πρώτο συμμετέχοντα.
- Αγγίξτε το εικονίδιο στη διάρκεια της κλήσης με τον πρώτο συμμετέχοντα.
- Χρησιμοποιήστε το πληκτρολόγιο για να πληκτρολογήσετε τον αριθμό τηλεφώνου του δεύτερου συμμετέχοντα που θέλετε να προσθέσετε ή αγγί<sup>ξ</sup>τε το εικονίδιο  $\overline{O}$  για να επιλέξετε το αρχείο κλήσεων.
- Αφού συνδεθείτε με τον δεύτερο συμμετέχοντα, αγγίξτε το

εικονίδιο για έναρξη της κλήσης διάσκεψης.

• Αγγίξτε το εικονίδιο **το** για τερματισμό της κλήσης διάσκεψης. **Τπόδειξη:** την κλήση διάσκεψης μπορείτε να έχετε έως και 6 συμμετέχοντες. Για λεπτομέρειες, ανατρέξτε στον ιστότοπο της Vodafone ή επικοινωνήστε με τις υπηρεσίες εξυπηρέτησης πελατών της Vodafone.

# <span id="page-18-1"></span>**2.6 Απάντηση σε άλλη εισερχόμενη κλήση**

Αν λάβετε και άλλη εισερχόμενη κλήση στη διάρκεια μιας κλήσης, μπορείτε να δεχτείτε την εισερχόμενη κλήση και να θέσετε αυτόματα την τρέχουσα κλήση σε αναμονή χωρίς να την τερματίσετε. **Τπόδειξη:** Για να μπορέσετε να χρησιμοποιήσετε την υπηρεσία αυτή, χρειάζεται να ενεργοποιήσετε πρώτα την αναμονή κλήσεων. Για λεπτομέρειες, ανατρέξτε στον ιστότοπο της Vodafone ή επικοινωνήστε με τις υπηρεσίες εξυπηρέτησης πελατών της Vodafone.

# <span id="page-19-0"></span>**2.7 υμπληρωματικές υπηρεσίες**

Σο τηλέφωνό σας υποστηρίζει ποικίλες συμπληρωματικές υπηρεσίες. τις υπηρεσίες αυτές περιλαμβάνονται η προώθηση κλήσεων και η αναμονή κλήσεων.

**Τπόδειξη:** Οι υπηρεσίες αυτές απαιτούν υποστήριξη δικτύου. Για λεπτομέρειες, ανατρέξτε στον ιστότοπο της Vodafone ή επικοινωνήστε με τις υπηρεσίες εξυπηρέτησης πελατών της Vodafone.

#### **Ρύθμιση προώθησης κλήσεων**

Αν δεν είστε σε θέση να απαντήσετε σε κλήσεις, μπορείτε να ρυθμίσετε τη λειτουργία αυτή ώστε οι εισερχόμενες κλήσεις να προωθούνται σε κάποιον άλλο αριθμό.

- την οθόνη της εφαρμογής επιλογής αριθμού τηλεφώνου αγγίξτε τις επιλογές > Ρυθμίσεις > Προώθηση κλήσεων.
- Επιλέξτε τύπο προώθησης και πληκτρολογήστε τον αριθμό στον οποίο θέλετε να προωθούνται οι κλήσεις.
- Για να ενεργοποιήσετε τη λειτουργία αυτή, επιλέξτε «Ενεργοποίηση».

#### **Ρύθμιση αναμονής κλήσεων**

Αφού ρυθμίσετε τη λειτουργία αυτή, το τηλέφωνο θα σας ειδοποιήσει αν λάβετε εισερχόμενη κλήση στη διάρκεια μιας κλήσης. Επίσης θα ενημερώσει τον καλούντα ότι για να συνδεθεί μαζί σας πρέπει να περιμένει ωσότου τερματίσετε την τρέχουσα κλήση σας. Μπορείτε επίσης να απαντήσετε στην εισερχόμενη κλήση και να περνάτε από τη μία κλήση στην άλλη.

- την οθόνη της εφαρμογής επιλογής αριθμού τηλεφώνου αγγίξτε τις επιλογές > Ρυθμίσεις > Πρόσθετες ρυθμίσεις > Αναμονή κλήσεων.
- Για να ενεργοποιήσετε τη λειτουργία αυτή, μαρκάρετε το πλαίσιο ελέγχου «Αναμονή κλήσεων».

# <span id="page-20-0"></span>**2.8 Φωνητικό ταχυδρομείο**

Αν ενεργοποιήσετε και ρυθμίσετε το φωνητικό ταχυδρομείο, το τηλέφωνό σας θα στέλνει αυτόματα εκεί τις αναπάντητες κλήσεις (περιλαμβάνοντας τις κλήσεις που μένουν αναπάντητες στη διάρκεια μιας άλλης κλήσης σας και όταν τηλέφωνό σας είναι απενεργοποιημένο).

- την οθόνη της εφαρμογής επιλογής αριθμού τηλεφώνου αγγίξτε τις επιλογές **:** > Ρυθμίσεις > Φωνητικό ταχυδρομείο > Ρύθμιση.
- Αγγίξτε ή πληκτρολογήστε τον αριθμό του φωνητικού σας ταχυδρομείου και ύστερα αγγίξτε το OK για να ρυθμίσετε το φωνητικό ταχυδρομείο.
- Για να ακούσετε τα μηνύματα που υπάρχουν στο φωνητικό σας ταχυδρομείο, αγγίξτε παρατεταμένα το πλήκτρο 1 στο πληκτρολόγιο επιλογής αριθμού τηλεφώνου και ακολουθήστε τις οδηγίες του διακομιστή.

**Τπόδειξη:** Προτού χρησιμοποιήσετε τη λειτουργία αυτή, επικοινωνήστε με τις υπηρεσίες εξυπηρέτησης πελατών της Vodafone για να σας ενεργοποιήσουν το φωνητικό σας ταχυδρομείο. Για λεπτομέρειες, ανατρέξτε στον ιστότοπο της Vodafone ή επικοινωνήστε με τις υπηρεσίες εξυπηρέτησης πελατών της Vodafone.

# <span id="page-20-1"></span>3. Άτομα

Μπορείτε να χρησιμοποιήσετε την εφαρμογή «Άτομα» για να αποθηκεύετε και να διαχειρίζεστε αριθμούς τηλεφώνου, διευθύνσεις και άλλες πληροφορίες.

Για να ανοίξετε την εφαρμογή «Άτομα», σαρώστε την κύρια Αρχική οθόνη προς τα δεξιά για να παρουσιαστεί άλλη μία Αρχική οθόνη και

ύστερα αγγίξτε το εικονίδιο  $\boxed{2}$ . Μπορείτε επίσης να αγγίξετε τα

εικονίδια  $\frac{1}{2}$  .

# <span id="page-21-0"></span>**3.1 Προσθήκη επαφής**

- Στην οθόνη «Επαφές» αγγίξτε το εικονίδιο ...
- Επιλέξτε πού θα αποθηκεύσετε την επαφή.
- Καταχωρίστε τις πληροφορίες της επαφής.
- Αγγί<sup>ξ</sup>τε το εικονίδιο  $\vee$  DONE για να αποθηκεύσετε τις πληροφορίες της επαφής.

**Τπόδειξη:** την επιλογή «Αρχείο κλήσεων» αγγίξτε το εικονίδιο στη δεξιά πλευρά του αρχείου της κλήσης που θέλετε να αποθηκεύσετε ώστε να αποθηκευτεί ως επαφή.

# <span id="page-21-1"></span>**3.2 Γρήγορη επαφή**

την οθόνη «Επαφές» αγγίξτε την αβατάρα (εικόνα) μιας επαφής και επιλέξτε το εικονίδιο για τον επιθυμητό τρόπο επικοινωνίας σας με την επαφή. Μπορείτε να καλείτε γρήγορα την επαφή ή να της στέλνετε SMS ή μηνύματα ηλεκτρονικού ταχυδρομείου. Σα διαθέσιμα εικονίδια εξαρτώνται από τις πληροφορίες που έχετε για την επαφή και τις εφαρμογές και τους λογαριασμούς στο τηλέφωνό σας.

# <span id="page-21-2"></span>**3.3 Διαχείριση επαφών**

#### **Προσθήκη επαφής στις αγαπημένες σας**

την οθόνη «Επαφές» επιλέξτε την επαφή που θέλετε να προσθέσετε στις «Αγαπημένες» σας και ύστερα αγγίξτε το εικονίδιο <sup>52</sup> δεξιά από το όνομα της επαφής. Σο αστεράκι θα γεμίσει με χρώμα ( ) υποδεικνύοντας ότι η επαφή έχει προστεθεί στις «Αγαπημένες» σας.

### **Αναζήτηση επαφής**

- Στην οθόνη «Επαφές» αγγίξτε το εικονίδιο  $\mathsf{Q}_\bullet$
- Πληκτρολογήστε το όνομα της επαφής που θέλετε να αναζητήσετε. Σα αποτελέσματα της αναζήτησης θα παρουσιαστούν κάτω από τη γραμμή αναζήτησης.

**Τπόδειξη:** Μπορείτε επίσης να σύρετε τη γραμμή κύλισης δεξιά από την επιλογή «Επαφές» για γρήγορη αναζήτηση μιας επαφής.

#### **Επεξεργασία επαφής**

- την οθόνη «Επαφές» επιλέξτε την επαφή που θέλετε να επεξεργαστείτε και ύστερα αγγίξτε τις επιλογές > Επεξεργασία.
- Επεξεργαστείτε τις σχετικές πληροφορίες και ύστερα αγγίξτε το εικονίδιο γ<sup>ια</sup> να να αποθηκεύσετε την επαφή. Εναλλακτικά, αγγίξτε τις επιλογές > Απόρριψη για να ακυρώσετε τις αλλαγές σας.

### **Διαγραφή επαφής**

- την οθόνη «Επαφές» επιλέξτε την επαφή που θέλετε να διαγράψετε και ύστερα αγγίξτε τις επιλογές > Διαγραφή.
- Αγγίξτε το OK για να επιβεβαιώσετε ότι θέλετε να διαγράψετε την επαφή.

#### **Αποστολή vCard επικοινωνίας**

Μπορείτε να στείλετε vCard με μορφότυπο .vcf μέσω ηλεκτρονικού ταχυδρομείου, Bluetooth ή MMS. Προτού στείλετε vCard μέσω ηλεκτρονικού ταχυδρομείου, χρειάζεται να ρυθμίσετε λογαριασμού ηλεκτρονικού ταχυδρομείου στο τηλέφωνο. (Διαβάστε την ενότητα «7.1 Προσθήκη λογαριασμού ηλεκτρονικού ταχυδρομείου» στη σελίδα 27 του παρόντος εγχειριδίου χρήστη.)

- Αγγίξτε μια επαφή στην οθόνη «Επαφές».
- Αγγίξτε τις επιλογές <sup>1</sup> > Κοινή χρήση.
- Επιλέξτε πώς θα στείλετε τη vCard.

# <span id="page-23-0"></span>**3.4 Διαχείριση ομάδων**

#### **Δημιουργία ομάδας**

- Στην οθόνη «Επαφές» αγγίξτε το εικονίδιο **102** για να περάσετε στην οθόνη «Ομάδες».
- Αννίξτε το εικονίδιο <sup>και</sup> και επιλέξτε λογαριασμό.
- Πληκτρολογήστε το όνομα της ομάδας.
- Αγγίξτε το εικονίδιο  $\blacktriangleright$ , επιλέξτε μία ή πολλαπλές επαφές και ύστερα αννίξτε το  $\vee$ .
- Αννίξτε το εικονίδιο  $\vee$  DONE για να αποθηκεύσετε τις πληροφορίες της ομάδας.

#### **Επεξεργασία ομάδας**

Μπορείτε ανά πάσα στιγμή να κάνετε αλλαγές στις πληροφορίες που έχετε αποθηκεύσει για μια ομάδα.

- Επιλέξτε ομάδα και αγγίξτε τις επιλονές | > Επεξεργασία
- Επεξεργαστείτε το όνομα της ομάδας και προσθέστε ή διαγράψτε μέλη.
- Αννίξτε το εικονίδιο  $\vee$  DONE

#### **Προσθήκη επαφής στις ομάδες σας**

Για να προσθέσετε μια επαφή στις μονάδες σας, μπορείτε να κάνετε οποιαδήποτε από τις εξής ενέργειες:

- Κατά την επεξεργασία των πληροφοριών της επαφής, επιλέξτε ομάδες αγγίζοντας τα ονόματά τους που παρατίθενται κάτω από την επιλογή «ΟΜΑΔΕ».
- Κατά την επεξεργασία μιας ομάδας, πληκτρολογήστε το όνομα μιας επαφής. Καθώς πληκτρολογείτε το όνομα, το τηλέφωνο θα παρουσιάσει αυτόματα τα ονόματα των αποθηκευμένων επαφών. Αγγίξτε την επαφή που θέλετε να προσθέσετε στην ομάδα.

# <span id="page-24-0"></span>**3.5 Εισαγωγή επαφών από κάρτα SIM ή χώρο αποθήκευσης**

- Στην οθόνη «Άτομα» αγγίξτε τις επιλογές <sup>:</sup> > Εισαγωγή/Εξαγωγή και επιλέξτε την αντίστοιχη δυνατότητα.
- Επιλέξτε μία ή πολλαπλές επαφές.
- Αννίξτε το εικονίδιο για να τελειώσει η αντινοαφή των επαφών. **Τπόδειξη:** Περισσότερες πληροφορίες για τον τρόπο εισαγωγής επαφών από άλλο τηλέφωνο με χρήση της κάρτας microSD θα βρείτε στην ενότητα «Συχνές ερωτήσεις» παρακάτω, στη σελίδα 61 του εγχειριδίου χρήστη.

# <span id="page-24-2"></span><span id="page-24-1"></span>4. Μέθοδοι εισαγωγής κειμένου **4.1 Χρήση του πλαισίου εισαγωγής κειμένου**

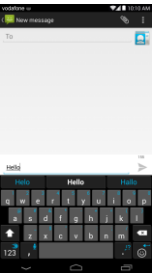

Ο πίνακας εισαγωγής μπορεί να χρησιμοποιηθεί για την καταχώριση κειμένου. Όταν χρειαστεί να καταχωρίσετε κείμενο, αγγίξτε την περιοχή εισαγωγής κειμένου για να ανοίξετε τον πίνακα εισαγωγής. Αγγίξτε το πλήκτρο επιστροφής για απόκρυψη του πίνακα εισαγωγής.

# <span id="page-25-0"></span>**4.2 Εναλλαγή μεθόδων εισαγωγής**

ταν έχετε εγκαταστήσει άλλες διαφορετικές μεθόδους εισαγωγής, μπορείτε να τις εναλλάσσετε.

- Μόλις παρουσιαστεί στην οθόνη το πληκτρολόγιο, μετακινήστε απαλά με κύλιση προς τα κάτω τη γραμμή κατάστασης για να ανοίξετε τον πίνακα ειδοποιήσεων.
- Αγγίξτε την «Επιλογή μεθόδου εισαγωγής» και επιλέξτε τη μέθοδο εισαγωγής που θέλετε να χρησιμοποιήσετε.

**Υπόδειξη:** Ανγίξτε τις επιλογές **::::: > 100 > Γλώσσα & εισαγωγή >** Προεπιλογή και ύστερα επιλέξτε ποια μέθοδο εισαγωγής θα καθορίσετε ως προεπιλεγμένη.

# <span id="page-25-1"></span>**4.3 Επεξεργασία κειμένου**

Αγγίξτε παρατεταμένα το κείμενο που έχετε καταχωρίσει και επιλέξτε το περιεχόμενο που θέλετε να επεξεργαστείτε. Για γρήγορη επεξεργασία του κειμένου, μπορείτε να χρησιμοποιήσετε τα εικονίδια που εμφανίζονται στην επάνω δεξιά πλευρά της οθόνης.

- : Επιλογή όλου του κειμένου.
- : Αποκοπή επιλεγμένου κειμένου. Αγγίξτε παρατεταμένα το κείμενο που έχετε καταχωρίσει, μετακινήστε τον δρομέα για να επιλέξετε το περιεχόμενο που θέλετε να επεξεργαστείτε και αγγίξτε το εικονίδιο αυτό για αποκοπή του κειμένου. Μετά την αποκοπή μπορείτε να αγγίξετε παρατεταμένα μια κενή περιοχή

στο πεδίο κειμένου ωσότου εμφανιστεί το .

Μετακινήστε το **στη θέση όπου θέλετε να επικολλήσετε** το κείμενο και ύστερα αγγίξτε το εικονίδιο **Γραστε** για να επικολλήσετε το κείμενο που αποκόψατε προηγουμένως.

• : Αντιγραφή επιλεγμένου κειμένου. Αγγίξτε παρατεταμένα το κείμενο που έχετε καταχωρίσει. Μετακινήστε τον δρομέα για να επιλέξετε το περιεχόμενο που θέλετε να αντιγράψετε και αγγίξτε το εικονίδιο αυτό για αποκοπή του κειμένου. Μετά την αντιγραφή μπορείτε να αγγίξετε παρατεταμένα μια κενή περιοχή στο πεδίο

κειμένου ωσότου εμφανιστεί το **ΜΑΣΤΕΣ ΜΕΡΙΑΚΕ...** Μετακινήστε το

στη θέση όπου θέλετε να επικολλήσετε το κείμενο και ύστερα

αγγίξτε το εικονίδιο <sup>για για</sup> να επικολλήσετε το κείμενο που αντιγράψατε προηγουμένως.

• : Αντικατάσταση κειμένου. Αγγίξτε παρατεταμένα το κείμενο που έχετε καταχωρίσει. Μετακινήστε τον δρομέα για να επιλέξετε το κείμενο που θέλετε να αντικαταστήσετε και αγγίξτε το εικονίδιο αυτό για αντικατάσταση του επιλεγμένου κειμένου με το κείμενο που αποκόψατε ή αντιγράψατε προηγουμένως.

# <span id="page-26-0"></span>**4.4 Οριζόντιο πληκτρολόγιο**

Αν έχετε ενεργοποιήσει την αυτόματη περιστροφή (στις επιλογές > Οθόνη), περιστρέψτε το τηλέφωνο την ώρα που πληκτρολογείτε κείμενο ώστε να περάσετε σε ένα οριζόντιο οθονικό πληκτρολόγιο για ευκολότερη εισαγωγή.

# <span id="page-26-1"></span>**4.5 Ρυθμίσεις μεθόδων εισαγωγής**

Αφού επιλέξετε μέθοδο εισαγωγής, μπορείτε να διαρθρώσετε τις ρυθμίσεις που την αφορούν.

• Στη δεξιά άκρη της Αρχικής οθόνης αγγίξτε τις επιλογές <sup>100</sup> > Γλώσσα & εισαγωγή ή τις επιλογές **:::: > 10 >** Γλώσσα & εισαγωγή.

• την επιλογή «Πληκτρολόγιο & μέθοδοι εισαγωγής» αγγίξτε το εικονίδιο δίπλα σε κάποια μέθοδο εισαγωγής για να διαρθρώσετε τις ρυθμίσεις της.

# <span id="page-27-0"></span>5. Message+

Η υπηρεσία Message+ σας δίνει τη δυνατότητα κοινής χρήσης της φωτογραφίας, του βίντεο και του ήχου σας με τους φίλους σας καθώς και προσωπικής ή ομαδικής συνομιλίας μαζί τους.

Αγγίξτε το εικονίδιο στο κάτω μέρος της Αρχικής οθόνης ή τα εικονίδια > για να ανοίξετε την υπηρεσία Message+.

# <span id="page-27-1"></span>**5.1 Επαλήθευση αριθμού**

Κατά την πρώτη έναρξη λειτουργίας του τηλεφώνου σας πρέπει να επαληθεύσετε τον αριθμό σας.

- Ακολουθήστε τις οδηγίες που παρουσιάζονται στην οθόνη για να καταχωρίσετε τον αριθμό του τηλεφώνου σας.
- Αγγίξτε το OK για να επιβεβαιώσετε τον αριθμό.
- Η εφαρμογή θα συνδεθεί με το σύστημα παροχής της υπηρεσίας Message+ και θα στείλει ως απάντηση ένα κρυφό SMS επιβεβαίωσης. Αν ληφθεί το SMS μετά από καθορισμένο χρονικό διάστημα, έχει ολοκληρωθεί η καταχώριση της συσκευής και αρχίζει η λειτουργία της.

**Τπόδειξη:** Υροντίστε να έχετε ήδη συνδεθεί στο Ίντερνετ για να ενεργοποιηθεί η δυνατότητα «Συνομιλία & κοινή χρήση αρχείων».

# <span id="page-28-0"></span>**5.2 ϋναρξη μηνύματος**

- Στην οθόνη της υπηρεσίας Message+ αγγίξτε το εικονίδιο  $\overline{A}$ .
- Επιλέξτε τους παραλήπτες και προσθέστε το μήνυμά σας. Αγγίξτε το εικονίδιο προκειμένου να επιλέξετε το συνημμένο που προορίζετε για κοινή χρήση, π.χ. φωτογραφία, βίντεο, τοποθεσία, αρχείο κλπ.
- Αγγίξτε την επιλογή «Αποστολή» για να στείλετε το μήνυμα.
- Αφού στείλετε το μήνυμα, μπορείτε να ελέγξετε την κατάστασή του. **Τπόδειξη:** Σο μήνυμα θα σταλεί ως SMS/MMS αν οι φίλοι σας δεν ενεργοποίησαν την υπηρεσία Message+.

# <span id="page-28-1"></span>**5.3 ϋναρξη ομαδικής συνομιλίας**

- Στην οθόνη της υπηρεσίας Message+ αγγίξτε το εικονίδιο ...
- Καταχωρίστε το θέμα της συγκεκριμένης ομαδικής συνομιλίας.
- Πληκτρολογήστε όνομα ή αριθμό για αναζήτηση της επαφής. Ή μπορείτε να αγγίξετε το  $+$  για να επιλέξετε την επαφή. Όστερα αρχίστε τη συνομιλία σας.
- Αγγίξτε τον τίτλο της συνομιλίας για να ελέγξετε την κατάσταση των φίλων σας ή προσθέστε νέα επαφή στη συγκεκριμένη ομάδα στη διάρκεια μιας συνομιλίας.

# <span id="page-28-2"></span>**5.4 Ρυθμίσεις**

την οθόνη της υπηρεσίας Message+ αγγίξτε τις επιλογές > Ρυθμίσεις για να διαρθρώσετε τις ρυθμίσεις όσον αφορά τις επιλογές «Εμφάνιση & αίσθηση», «Συνομιλία & SMS», «Κοινή χρήση», «Ειδοποιήσεις» και «Βοήθεια».

# <span id="page-29-0"></span>6. Μηνυματοδοσία

Στην Αρχική οθόνη αγγίξτε τα εικονίδια **(111) > για** να ανοί<sup>ξ</sup>ετε την επιλογή «Μηνυματοδοσία».

# <span id="page-29-1"></span>**6.1 Δημιουργία μηνύματος**

- Στην οθόνη «Μηνυματοδοσία» αγγίξτε το εικονίδιο  $\blacksquare$ .
- Πληκτρολογήστε τον αριθμό του παραλήπτη ή μπορείτε να αγγίξετε το εικονίδιο **Ω**ι για να επιλέξετε επαφές.
- Προσθέστε το μήνυμά σας. Αγγίξτε το εικονίδιο **γε**νια να επισυνάψετε αρχεία πολυμέσων όπως φωτογραφία, ήχο και διαφάνειες.
- Αννίξτε το εικονίδιο για να στείλετε το μήνυμα.

**Τπόδειξη:** ταν προστεθούν αρχεία πολυμέσων το SMS θα σταλεί ως MMS.

# <span id="page-29-2"></span>**6.2 Απάντηση σε μήνυμα**

- την οθόνη «Μηνυματοδοσία» επιλέξτε το μήνυμα στο οποίο θέλετε να απαντήσετε.
- Συνθέστε το μήνυμά σας και αγγίξτε το εικονίδιο για να το στείλετε.

# <span id="page-29-3"></span>**6.3 Αναζήτηση μηνυμάτων**

Στην οθόνη «Μηνυματοδοσία» μπορείτε να αγγίξετε το και να πληκτρολογήσετε περιεχόμενο ή λέξεις-κλειδιά του μηνύματος που χρειάζεστε για γρήγορη αναζήτησή του.

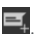

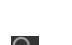

# <span id="page-30-0"></span>**6.4 Διαγραφή μηνύματος**

την οθόνη «Μηνυματοδοσία» αγγίξτε παρατεταμένα τη συνομιλία μέσω μηνυμάτων την οποία θέλετε να διαγράψετε. Αγγίξτε το εικονίδιο για να διαγράψετε τη συνομιλία μέσω μηνυμάτων.

### <span id="page-30-1"></span>**6.5 Εξατομίκευση ρυθμίσεων μηνυμάτων**

την οθόνη «Μηνυματοδοσία» αγγίξτε τις επιλογές > Ρυθμίσεις για να διαρθρώσετε τις ρυθμίσεις που αφορούν SMS, MMS, ειδοποιήσεις για μηνύματα και άλλες ρυθμίσεις.

# <span id="page-30-2"></span>7. Ηλεκτρονικό ταχυδρομείο

Μπορείτε να χρησιμοποιήσετε την εφαρμογή ηλεκτρονικού ταχυδρομείου για αποστολή και λήψη ηλ-μηνυμάτων.

Αγγίξτε το εικονίδιο στην Αρχική οθόνη ή αγγίξτε τα εικονίδια

**....** > **VII για να ανοίξετε την εφαρμογή «Ηλ-ταχ.»** 

# <span id="page-30-3"></span>**7.1 Προσθήκη λογαριασμού ηλεκτρονικού ταχυδρομείου**

Για να μπορέσετε να στείλετε και να λάβετε ηλ-μηνύματα, πρέπει πρώτα να διαμορφώσετε έναν λογαριασμό ηλεκτρονικού ταχυδρομείου. Για την αποστολή και τη λήψη ηλ-μηνυμάτων απαιτείται να έχετε υπηρεσία δεδομένων της Vodafone για το τηλέφωνό σας. Η υπηρεσία αυτή συνήθως περιλαμβάνεται στον τιμοκατάλογο των υπηρεσιών που σας παρέχονται από τη Vodafone.

• Επιλέξτε έναν λογαριασμό, καταχωρίστε τη διεύθυνση ηλεκτρονικού ταχυδρομείου και τον κωδικό πρόσβασης και ύστερα αγγίξτε την επιλογή «Επόμενο». Ακολουθήστε τις οδηγίες που παρουσιάζονται στην οθόνη για να διαρθρώσετε τις σχετικές ρυθμίσεις.

#### **Τποδείξεις:**

- 1. Αφού δημιουργήσετε τον αρχικό σας λογαριασμό ηλεκτρονικού ταχυδρομείου, από την οθόνη «Εισερχόμενα» μπορείτε να αγγίξετε τις επιλογές > Ρυθμίσεις > ΠΡΟΘΗΚΗ ΛΟΓΑΡΙΑΜΟΤ για να προσθέσετε και κάποιον άλλο λογαριασμό ηλεκτρονικού ταχυδρομείου.
- 2. Ρυθμίστε τον λογαριασμό του ηλεκτρονικού σας ταχυδρομείου με βάση με τις οδηγίες του παροχέα σας για την υπηρεσία αυτή. Για συγκεκριμένες ρυθμίσεις, συνδεθείτε στον ιστότοπο του παροχέα της υπηρεσίας ηλεκτρονικού ταχυδρομείου.

# <span id="page-31-0"></span>**7.2 Εναλλαγή λογαριασμών**

την οθόνη «Εισερχόμενα» αγγίξτε το πεδίο της διεύθυνσης ηλεκτρονικού ταχυδρομείου στο πάνω μέρος της οθόνης. Επιλέξτε λογαριασμό ηλεκτρονικού ταχυδρομείου από τη λίστα που παρουσιάζεται. Μόλις κάνετε την επιλογή σας, θα ανοίξει αυτόματα η επιλογή «Εισερχόμενα» για τον επιλεγμένο λογαριασμό.

# <span id="page-31-1"></span>**7.3 υνδυασμένη προβολή λογαριασμών**

Μπορείτε να δείτε τα Εισερχόμενα μηνύματα ηλεκτρονικού ταχυδρομείου από όλους τους λογαριασμούς σας σε μία οθόνη. την οθόνη «Εισερχόμενα» αγγίξτε το πεδίο της διεύθυνσης ηλεκτρονικού ταχυδρομείου στο πάνω μέρος της οθόνης και ύστερα επιλέξτε «Συνδυασμένη προβολή».

# <span id="page-31-2"></span>**7.4 Προβολή ηλ-μηνυμάτων**

την οθόνη «Εισερχόμενα» αγγίξτε το μήνυμα ηλεκτρονικού ταχυδρομείου που θέλετε να δείτε για να το ανοίξετε.

# <span id="page-32-0"></span>**7.5 Δημιουργία και αποστολή ηλ-μηνυμάτων**

- Στην οθόνη «Εισερχόμενα» αννίξτε το εικονίδιο  $\blacktriangleright$ .
- Πληκτρολογήστε τη διεύθυνση ηλεκτρονικού ταχυδρομείου του παραλήπτη στο πεδίο «Προς». Ή μπορείτε να αγγίξετε το  $\blacksquare$  για να επιλέξετε επαφές.
- Πληκτρολογήστε το θέμα και το περιεχόμενο του μηνύματος στα σχετικά πεδία.
- Αγγίξτε το εικονίδιο για να στείλετε το μήνυμα ηλεκτρονικού ταχυδρομείου.

# <span id="page-32-1"></span>**7.6 Απάντηση και προώθηση ηλ-μηνυμάτων**

την οθόνη «Εισερχόμενα» αγγίξτε το μήνυμα στο οποίο θέλετε να απαντήσετε.

- Αγγίξτε το εικονίδιο  $\leftrightarrow$  για να απαντήσετε απευθείας στον αποστολέα.
- Αγγίξτε τις επιλογές > Απάντηση σε όλους για να απαντήσετε σε όλους μαζί.
- Αγγίξτε τις επιλογές > Προώθηση για να προωθήσετε το ηλ-μήνυμα.

# <span id="page-32-2"></span>**7.7 Αποθήκευση συνημμένων ηλεκτρονικού ταχυδρομείου**

- Στην οθόνη «Εισερχόμενα» αγγίξτε το μήνυμα που θέλετε να δείτε.
- Μετακινηθείτε με κύλιση προς τα κάτω για να βρείτε τα συνημμένα μετά το περιεχόμενο.
- Αγγίξτε τις επιλογές > Αποθήκευση για λήψη του συνημμένου.

#### **Τποδείξεις:**

- 1. Αν στο τηλέφωνό σας υπάρχει εγκατεστημένη κάρτα microSD, τότε με βάση την προεπιλεγμένη ρύθμιση το ληφθέν αρχείο θα αποθηκευτεί στον φάκελο των ληφθέντων αρχείων (/χώρος αποθήκευσης/εξωτερική\_sd/Λήψη) στην κάρτα microSD.
- 2. Μπορείτε να αλλάξετε την προεπιλεγμένη θέση αποθήκευσης μέσω των επιλογών Ρυθμίσεις > Αποθήκευση > ΠΡΟΕΠΙΛΕΓΜΕΝΟ ΛΙΣΚΟΣ ΕΓΓΡΑΦΗΣ

# <span id="page-33-0"></span>**7.8 Διαγραφή λογαριασμού ηλεκτρονικού ταχυδρομείου**

- Στην οθόνη «Ρυθμίσεις» (Στην Αρχική οθόνη) αγγίξτε τα εικονίδια  $\mathbf{m}$ ,  $\mathbf{O}$ .
- Στην επιλογή «ΛΟΓΑΡΙΑΣΜΟΙ» αγγίξτε κάποιον λογαριασμό ηλεκτρονικού ταχυδρομείου.
- Αγγίξτε το όνομα του λογαριασμού και ύστερα αγγίξτε τις επιλογές > Κατάργηση λογαριασμού για να διαγράψετε τον λογαριασμό.

# <span id="page-33-1"></span>**7.9 Εξατομίκευση ρυθμίσεων λογαριασμών ηλεκτρονικού ταχυδρομείου**

- Στην οθόνη «Εισερχόμενα» αγγίξτε τις επιλογές **Σ** > Ρυθμίσεις για είσοδο στην οθόνη ρυθμίσεων των λογαριασμών.
- Αγγίξτε έναν λογαριασμό ηλεκτρονικού ταχυδρομείου.
- Αλλάξτε τις ρυθμίσεις του λογαριασμού, π.χ. τη χρήση δεδομένων, τις ρυθμίσεις για τις ειδοποιήσεις, τις ρυθμίσεις για τον διακομιστή κλπ.

# <span id="page-34-0"></span>8. Τπηρεσία δεδομένων

# <span id="page-34-1"></span>**8.1 Ενεργοποίηση της υπηρεσίας δεδομένων**

- Αννίξτε τα εικονίδια  $\frac{1}{12}$  >  $\frac{1}{2}$ .
- Στην επιλογή «ΑΣΥΡΜΑΤΗ ΕΠΙΚΟΙΝΩΝΙΑ & ΔΙΚΤΥΑ» αγγίξτε τις επιλογές Περισσότερα... > Δίκτυα κινητής τηλεφωνίας.
- Μαρκάρετε το πλαίσιο ελέγχου «Δεδομένα ενεργοποιημένα» για να ενεργοποιήσετε την υπηρεσία δεδομένων.
- Μαρκάρετε το πλαίσιο ελέγχου «Περιαγωγή δεδομένων» για να ενεργοποιήσετε την υπηρεσία περιαγωγής δεδομένων.

#### **Τποδείξεις:**

- 1. Για παράταση του χρόνου αναμονής και εξοικονόμηση στη χρήση δεδομένων, φροντίστε να απενεργοποιείτε την υπηρεσία δεδομένων όταν δεν χρειάζεστε υπηρεσίες δικτύου.
- 2. Αν χρησιμοποιήσετε δίκτυα κινητής τηλεφωνίας στη διάρκεια της περιαγωγής, μπορεί να επιβαρυνθείτε με πρόσθετες χρεώσεις. Για λεπτομέρειες, ανατρέξτε στον ιστότοπο της Vodafone.
- 3. Έχουμε ήδη διαρθρώσει τα σημεία πρόσβασης του τηλεφώνου σας. Δεν πρέπει να αλλάξετε τις παραμέτρους των σημείων πρόσβασης χωρίς σχετική άδεια γιατί αλλιώς μπορεί να μην είναι εφικτή η πρόσβασή σας σε δίκτυα.

### <span id="page-34-2"></span>**8.2 Wi-Fi**

Μπορείτε να χρησιμοποιήσετε τη λειτουργία Wi-Fi του τηλεφώνου για πρόσβαση στο Ίντερνετ και συλλογή και αποστολή ηλ-μηνυμάτων.

- Αγγίξτε τα εικονίδια **....** > 10
- Στην επιλονή «ΑΣΥΡΜΑΤΗ ΕΠΙΚΟΙΝΩΝΙΑ & ΔΙΚΤΥΑ» αγγίξτε τον διακόπτη Wi-Fi για να ενεργοποιήσετε/απενεργοποιήσετε τη δυνατότητα Wi-Fi.
- Στην επιλογή «ΑΣΥΡΜΑΤΗ ΕΠΙΚΟΙΝΩΝΙΑ & ΔΙΚΤΥΑ» αγγίξτε την επιλογή «Wi-Fi» για είσοδο στην οθόνη ρυθμίσεων της λειτουργίας Wi-Fi. Σο τηλέφωνο θα αναζητήσει και θα παραθέσει σε λίστα τα γειτονικά σημεία ασύρματης πρόσβασης Wi-Fi.
- Επιλέξτε το σημείο ασύρματης πρόσβασης Wi-Fi με το οποίο θέλετε να συνδεθείτε. Αν το δίκτυο που επιλέξατε είναι ασφαλισμένο, απαιτείται να πληκτρολογήσετε κωδικό πρόσβασης για να μπορέσετε να συνδεθείτε.

#### **Τποδείξεις:**

- 1. Αν ενεργοποιήσετε τη λειτουργία Wi-Fi και την υπηρεσία δεδομένων ταυτόχρονα, το τηλέφωνο θα χρησιμοποιήσει αυτόματα τη σύνδεση Wi-Fi. Αν το δίκτυο Wi-Fi έχει αποσυνδεθεί, το τηλέφωνο θα χρησιμοποιήσει την υπηρεσία δεδομένων για να συνεχιστεί η σύνδεση δεδομένων.
- 2. την οθόνη ρυθμίσεων της λειτουργίας Wi-Fi αγγίξτε το εικονίδιο και διαρθρώστε την επαλήθευση ταυτότητας για να προσθέσετε νέο SSID κάποιου σημείου ασύρματης πρόσβασης Wi-Fi (αναγνωριστικό συνόλου υπηρεσιών).
- 3. Σα σήματα Wi-Fi μπορεί να εμποδίζονται και να χάνουν την ισχύ τους λόγω εμποδίων όπως οι τοίχοι.

#### **ύνδεση σε Wi-Fi με χρήση WPS**

Η διαδικασία WPS (Wi-Fi Protected Setup, προστατευμένη ρύθμιση Wi-Fi), που επίσης λέγεται γρήγορη ασφαλής ρύθμιση, είναι μια εργασία που μπορεί να απλοποιήσει τις ρυθμίσεις της σύνδεσης Wi-Fi. Μπορείτε απλώς να πιέσετε το κουμπί WPS ή να πληκτρολογήσετε προσωπικό αριθμό αναγνώρισης (PIN) για αυτόματη δημιουργία ασφαλούς σύνδεσης. Δεν χρειάζεται να διαρθρώσετε πολύπλοκες ρυθμίσεις στο λογισμικό διαχείρισης σημείων ασύρματης πρόσβασης Wi-Fi.
**Τπόδειξη:** ταν χρησιμοποιείτε WPS για σύνδεση σε σημείο ασύρματης πρόσβασης Wi-Fi, ελέγξτε αν το σημείο ασύρματης πρόσβασης Wi-Fi υποστηρίζει WPS γιατί αλλιώς δεν θα μπορέσετε να χρησιμοποιήσετε τη λειτουργία αυτή.

#### **ύνδεση με χρήση του κουμπιού WPS**

- Ενεργοποιήστε τη δυνατότητα Wi-Fi.
- Στην οθόνη ρυθμίσεων της λειτουργίας Wi-Fi αγγίξτε το εικονίδιο  $\bullet$
- Πιέστε το κουμπί WPS στη συσκευή ασύρματης πρόσβασης Wi-Fi.

#### **ύνδεση μέσω PIN για WPS**

- Ενεργοποιήστε τη δυνατότητα Wi-Fi.
- την οθόνη ρυθμίσεων της λειτουργίας Wi-Fi αγγίξτε τις επιλογές > Καταχώριση PIN για WPS. Σο τηλέφωνο θα δημιουργήσει PIN αυτόματα.
- Καταχωρίστε αυτόν τον PIN στις ρυθμίσεις της συσκευής ασύρματης πρόσβασης Wi-Fi.

**Τπόδειξη:** Μπορείτε επίσης να συνδεθείτε δημιουργώντας PIN μέσω της συσκευής Wi-Fi και καταχωρίζοντάς τον PIN στις ρυθμίσεις του τηλεφώνου.

#### **8.3 Κοινή χρήση της σύνδεσης δεδομένων του τηλεφώνου σας**

Μπορείτε να κάνετε κοινή χρήση του δικτύου κινητής τηλεφωνίας του τηλεφώνου σας με έναν μόνο υπολογιστή μέσω καλωδίου δεδομένων USB. Η λειτουργία αυτή ονομάζεται πρόσδεση USB. Μπορείτε επίσης να κάνετε κοινή χρήση του δικτύου κινητής τηλεφωνίας του τηλεφώνου σας ως φορητού σημείου ασύρματης πρόσβασης Wi-Fi ή Bluetooth.

**Τπόδειξη:** Αν χρησιμοποιήσετε τη λειτουργία αυτή, μπορεί να επιβαρυνθείτε με πρόσθετες χρεώσεις δεδομένων, ανάλογα με το πρόγραμμά σας για χρήση δεδομένων. Για περισσότερες λεπτομέρειες, ανατρέξτε στον ιστότοπο της Vodafone ή επικοινωνήστε με το τμήμα υποστήριξης πελατών της Vodafone.

#### **Κοινή χρήση του δικτύου κινητής τηλεφωνίας του τηλεφώνου σας μέσω USB**

Αν ο υπολογιστής σας χρησιμοποιεί λειτουργικό σύστημα Windows XP ή μεταγενέστερης έκδοσης ή κάποιας νέας έκδοσης Linux, μπορείτε να χρησιμοποιήσετε τη λειτουργία πρόσδεσης USB χωρίς να αλλάξετε ρυθμίσεις στον υπολογιστή σας. Αν χρησιμοποιήσετε τη λειτουργία πρόσδεσης USB με υπολογιστές που χρησιμοποιούν διαφορετικά λειτουργικά συστήματα, μπορεί να χρειαστεί να δημιουργήσετε αντίστοιχες συνδέσεις δικτύου σε κάθε υπολογιστή.

- Αγγίξτε τα εικονίδια **....**.
- Στην επιλογή «ΑΣΥΡΜΑΤΗ ΕΠΙΚΟΙΝΩΝΙΑ & ΔΙΚΤΥΑ» αγγίξτε τις επιλογές Περισσότερα... > Πρόσδεση & φορητό σημείο ασύρματης πρόσβασης.
- Μαρκάρετε το πλαίσιο ελέγχου «Πρόσδεση USB» για κοινή χρήση του δικτύου κινητής τηλεφωνίας του τηλεφώνου σας με υπολογιστή και χρήση του υπολογιστή για σύνδεση στο Ίντερνετ. **Τπόδειξη:** Κατά την κοινή χρήση της σύνδεσης δεδομένων του

τηλεφώνου σας μέσω της λειτουργίας πρόσδεσης USB, δεν μπορείτε να ορίσετε την κάρτα microSD ως συσκευή μαζικής αποθήκευσης.

#### **Κοινή χρήση της σύνδεσης δεδομένων του τηλεφώνου σας ως φορητού σημείου ασύρματης πρόσβασης Wi-Fi**

Ορίζοντας το τηλέφωνό σας ως σημείο ασύρματης πρόσβασης Wi-Fi μπορείτε να συνδέσετε έως και οκτώ συσκευές ασύρματης επικοινωνίας το πολύ.

• Αγγίξτε τα εικονίδια **....** 

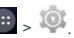

- Στην επιλογή «ΑΣΥΡΜΑΤΗ ΕΠΙΚΟΙΝΩΝΙΑ & ΔΙΚΤΥΑ» αγγίξτε τις επιλογές Περισσότερα... > Πρόσδεση & φορητό σημείο ασύρματης πρόσβασης.
- Αννίξτε το πλαίσιο ελέγχου «Φορητό σημείο ασύρματης πρόσβασης Wi-Fi» για ενεργοποίηση του σημείου ασύρματης πρόσβασης Wi-Fi και κοινή χρήση του δικτύου κινητής τηλεφωνίας που χρησιμοποιείτε.

#### **Τποδείξεις:**

- 1. Μπορείτε να αγγίξετε την επιλογή «Ρύθμιση σημείου ασύρματης πρόσβασης Wi-Fi» αν θέλετε να καθορίσετε το όνομα, την ασφάλεια και τον κωδικό πρόσβασης για το σημείο ασύρματης πρόσβασης Wi-Fi. Για να προστατέψετε το δίκτυό σας, συνιστούμε να το ασφαλίσετε χρησιμοποιώντας WPA2 PSK.
- 2. Δεν μπορείτε να χρησιμοποιήσετε σημείο ασύρματης πρόσβασης Wi-Fi και τη λειτουργία Wi-Fi ταυτόχρονα.

#### **Κοινή χρήση της σύνδεσης δεδομένων του τηλεφώνου σας μέσω Bluetooth**

Μπορείτε επίσης να χρησιμοποιήσετε τη δυνατότητα Bluetooth για κοινή χρήση των δικτύων κινητής τηλεφωνίας που χρησιμοποιείτε.

- Αγγίξτε τα εικονίδια **+ 30**
- Στην επιλογή «ΑΣΥΡΜΑΤΗ ΕΠΙΚΟΙΝΩΝΙΑ & ΔΙΚΤΥΑ» αγγίξτε τις επιλογές Περισσότερα... > Πρόσδεση & φορητό σημείο ασύρματης πρόσβασης.
- Αγγίξτε το πλαίσιο ελέγχου «Πρόσδεση Bluetooth» για κοινή χρήση του δικτύου κινητής τηλεφωνίας που χρησιμοποιείτε.
- Στην επιλογή «ΑΣΥΡΜΑΤΗ ΕΠΙΚΟΙΝΩΝΙΑ & ΔΙΚΤΥΑ» αγγίξτε την επιλογή Bluetooth και στη λίστα «ΑΝΤΙΣΤΟΙΧΙΣΜΕΝΕΣ ΣΥΣΚΕΥΕΣ» αγγίξτε το εικονίδιο της συσκευής που προορίζετε για κοινή χρήση στο δίκτυο κινητής τηλεφωνίας. την οθόνη ρυθμίσεων της συσκευής αγγίξτε το πλαίσιο ελέγχου «Πρόσβαση στο Ίντερνετ» για να επιτραπεί η πρόσβαση στο Ίντερνετ.

#### **8.4 Bluetooth**

Η συσκευή σας υποστηρίζει τη λειτουργία Bluetooth που σας επιτρέπει να δημιουργήσετε ασύρματη σύνδεση με άλλες συμβατές συσκευές ώστε να μπορείτε να κάνετε κοινή χρήση δεδομένων. **Τπόδειξη:** Η μέγιστη απόσταση λήψης μέσω Bluetooth είναι 10 μέτρα. Οι συσκευές που συνδέετε μέσω Bluetooth πρέπει να απέχουν το πολύ 10 μέτρα η μία από την άλλη. Εμπόδια όπως τοίχοι ή άλλες ηλεκτρονικές συσκευές μπορεί να προκαλέσουν παρεμβολή στα σήματα Bluetooth.

#### **Ενεργοποίηση λειτουργίας Bluetooth**

• Αγγίξτε τα εικονίδια **:::::** > 0

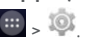

- Στην επιλογή «ΑΣΥΡΜΑΤΗ ΕΠΙΚΟΙΝΩΝΙΑ & ΔΙΚΤΥΑ» αγγίξτε τον διακόπτη Bluetooth για να ενεργοποιήσετε τη λειτουργία Bluetooth. τη γραμμή κατάστασης θα παρουσιαστεί το εικονίδιο Bluetooth.
- Αν χρειαστεί να αλλάξετε το όνομα της συσκευής του τηλεφώνου σας, αγγίξτε τις επιλογές > Μετονομασία τηλεφώνου. Καταχωρίστε όνομα και αγγίξτε την επιλογή «Μετονομασία» για να αποθηκεύσετε την αλλαγή σας.

**Αναζήτηση άλλων συσκευών Bluetooth και αντιστοίχιση** Για να είναι εφικτή η κοινή χρήση δεδομένων με κάποια συσκευή Bluetooth, χρειάζεται να την αντιστοιχίσετε. Από τη στιγμή που θα αντιστοιχίσετε μια συσκευή με το τηλέφωνό σας, η συσκευή αυτή θα συνδέεται αυτόματα με το τηλέφωνό σας όποτε την ενεργοποιείτε.

- Ελέγξτε τις ρυθμίσεις του τηλεφώνου σας για να βεβαιωθείτε ότι είναι ενεργοποιημένη η λειτουργία Bluetooth.
- Στην επιλογή «ΑΣΥΡΜΑΤΗ ΕΠΙΚΟΙΝΩΝΙΑ & ΔΙΚΤΥΑ» αγγίξτε τη λίστα Bluetooth για είσοδο στην οθόνη ρυθμίσεων της λειτουργίας Bluetooth. Σο τηλέφωνο θα εκτελέσει αυτόματα εξερευνητική σάρωση για γειτονικές συσκευές Bluetooth.
- Αγγίξτε αυτήν που θέλετε να αντιστοιχίσετε με το τηλέφωνό σας και ακολουθήστε τις οδηγίες που παρουσιάζονται στην οθόνη για να πραγματοποιήσετε την αντιστοίχιση. Αν δεν γνωρίζετε τον κωδικό πρόσβασης για τη συσκευή που προσπαθείτε να αντιστοιχίσετε, δοκιμάστε το 0000 (που είναι ο προεπιλεγμένος κωδικός πρόσβασης για τις περισσότερες συσκευές Bluetooth).
- Αν θελήσετε να καταργήσετε την αντιστοίχιση, στις «Αντιστοιχισμένες συσκευές» αγγίξτε τις επιλονές 24 Κατάργηση αντιστοίχισης για να σταματήσει η αυτόματη σύνδεση της συσκευής με το τηλέφωνό σας. Αν αλλάξετε γνώμη, μπορείτε ανά πάσα στιγμή να επαναλάβετε τη διεργασία αντιστοίχισης.
- Ο απλούστερος τρόπος για να διακόψετε τη σύνδεση με μια συσκευή Bluetooth είναι να την απενεργοποιήσετε. Αλλιώς, αρκεί να απενεργοποιήσετε τη λειτουργία Bluetooth στο τηλέφωνό σας χρησιμοποιώντας τον πίνακα «Γρήγορες ρυθμίσεις».

#### **Αποστολή αρχείων μέσω Bluetooth**

Με τη λειτουργία Bluetooth μπορείτε να κάνετε κοινή χρήση αρχείων εικόνων, βίντεο ή μουσικής με τους συγγενείς και τους φίλους σας.

- την εφαρμογή «Εξερεύνηση αρχείων ES» αγγίξτε παρατεταμένα το αρχείο που θέλετε να στείλετε. Αφού επιλέξετε το αρχείο, αγγίξτε τις επιλογές > Κοινή χρήση στο αναδυόμενο μενού επιλογών και επιλέξτε Bluetooth.
- την οθόνη θα παρατεθούν οι συσκευές Bluetooth που έχουν βρεθεί. Επιλέξτε τη συσκευή στην οποία θέλετε να στείλετε το αρχείο.

### 9. Πρόγραμμα περιήγησης

Αγγίξτε το εικονίδιο στο κάτω μέρος της Αρχικής οθόνης ή τα εικονίδια **: > Ο** για να ανοίξετε το πρόγραμμα περιήγησης.

#### **9.1 Περιήγηση σε ιστοσελίδες**

- Πληκτρολογήστε τη διεύθυνση μιας ιστοσελίδας στο πεδίο URL στο πάνω μέρος.
- Αγγίξτε το εικονίδιο πάνω δεξιά στην οθόνη για να περιηγηθείτε σε μικρογραφίες πολλαπλών ανοιχτών ιστοσελίδων και να περάσετε στο παράθυρο οποιασδήποτε ιστοσελίδας.

• Αγγίξτε το εικονίδιο **τη** για να ανοίξετε ένα νέο παράθυρο. **Τπόδειξη:** Αν έχετε εγκαταστήσει άλλα προγράμματα περιήγησης, θα αναδυθεί μια επιλογή για να διαλέξετε πρόγραμμα περιήγησης όταν κάνετε κλικ σε μια σύνδεση Ιστού.

#### **9.2 Διαχείριση σελιδοδεικτών**

#### **Προσθήκη σελιδοδείκτη**

- Χρησιμοποιήστε το πρόγραμμα περιήγησης για να ανοίξετε την ιστοσελίδα στην οποία θέλετε να βάλετε σελιδοδείκτη.
- Αγγίξτε τις επιλογές > Αποθήκευση στους σελιδοδείκτες.
- Πληκτρολογήστε το όνομα του σελιδοδείκτη και αγγίξτε το OK για να τον προσθέσετε.

#### **ϊνοιγμα σελιδοδείκτη**

- Στην οθόνη του προγράμματος περιήγησης αγγίξτε τις επιλογές  $\blacksquare$  > ελιδοδείκτες.
- Επιλέξτε τον σελιδοδείκτη της ιστοσελίδας που θέλετε να δείτε.
- Στην οθόνη «Σελιδοδείκτες» αγγίξτε την καρτέλα «Ιστορικό» για να δείτε τις ιστοσελίδες που έχετε επισκεφτεί.

#### **9.3 Καθορισμός αρχικής σελίδας**

- Στην οθόνη του προγράμματος περιήγησης αγγίξτε τις επιλογές  $\blacksquare$  > Ρυθμίσεις > Γενικές > Καθορισμός αρχικής σελίδας.
- Επιλέξτε αρχική σελίδα από τη λίστα ή αγγίξτε την επιλογή «Άλλη» για να καταχωρίσετε μια ιστοσελίδα και ύστερα αγγίξτε το OK για να αποθηκεύσετε την αρχική σελίδα.

#### **9.4 Εξατομίκευση ρυθμίσεων προγράμματος περιήγησης**

- Στην οθόνη του προγράμματος περιήγησης αγγίξτε τις επιλογές  $\blacksquare$  > Ρυθμίσεις.
- τη λίστα «Ρυθμίσεις» μπορείτε να επιλέξετε μενού για εξατομίκευση του προγράμματος περιήγησης.

### 10. Φωτογραφική μηχανή και βιντεοκάμερα

Μπορείτε να χρησιμοποιήσετε το τηλέφωνό σας για λήψη και κοινή χρήση τόσο φωτογραφιών όσο και βίντεο. Η φωτογραφική σας μηχανή υποστηρίζει πολυάριθμους τρόπους λειτουργίας.

Αγγίξτε το εικονίδιο στο κάτω μέρος της Αρχικής οθόνης ή αγγίξτε τα εικονίδια  $\left(\frac{111}{2}\right)$   $\rightarrow$   $\left(\frac{1}{2}\right)$  για να ανοίξετε την εφαρμογή «Φωτογραφική μηχανή». Αν πιέσετε παρατεταμένα το πλήκτρο ακουστικής έντασης ή μετακινηθείτε με κύλιση από τη δεξιά πλευρά της οθόνης «Κλείδωμα» στην αριστερή, μπορείτε να ανοίξετε γρήγορα την εφαρμογή «Φωτογραφική μηχανή».

#### **10.1 Λήψη φωτογραφίας**

- Ανοίξτε τη φωτογραφική μηχανή και σημαδέψτε το θέμα με τον φακό.
- Αγγίξτε την οθόνη όπου μπορείτε να εστιάσετε. Όταν γίνουν πράσινες οι γραμμές στον κύκλο, τότε έχετε εστιάσει στο συγκεκριμένο σημείο.
- Με σύμπτυξη ή ανάπτυξη στο εικονοσκόπιο μπορείτε να αλλάξετε το εστιακό μήκος.
- Αγγίξτε το εικονίδιο για να τραβήξετε τη φωτογραφία.

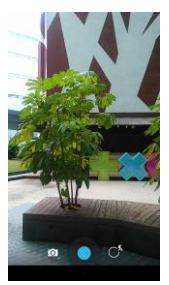

• Προτού τραβήξετε φωτογραφίες, μπορείτε να αγγίξετε παρατεταμένα οποιοδήποτε σημείο της οθόνης ώστε να δείτε τις επιλογές για τη φωτογραφική μηχανή. Πρέπει να συνεχίσετε να αγγίζετε την οθόνη, να μετακινηθείτε με κύλιση πάνω στο κουμπί μιας δυνατότητας και ύστερα να επιλέξετε τη συγκεκριμένη δυνατότητα ή τιμή.

**Τπόδειξη:** Για καλύτερο αποτέλεσμα, μπορείτε να ανοίξετε το μενού των ρυθμίσεων και να ρυθμίσετε τις παραμέτρους της φωτογραφικής μηχανής προτού τραβήξετε τη φωτογραφία. Αφού προσαρμόσετε τις ρυθμίσεις, θα γίνουν οι ανάλογες αλλαγές στο εικονοσκόπιο.

### **10.2 Εγγραφή βίντεο**

- Ανοίξτε τη φωτογραφική μηχανή και σημαδέψτε το θέμα με τον φακό.
- Αγγίξτε το εικονίδιο της φωτογραφικής μηχανής στην κάτω αριστερή πλευρά της οθόνης και επιλέξτε το κια να ενεργοποιήσετε τη λήψη βίντεο.
- Με σύμπτυξη ή ανάπτυξη στο εικονοσκόπιο μπορείτε να αλλάξετε το εστιακό μήκος.
- Αγγίξτε το εικονίδιο για να αρχίσει η εγγραφή.
- Όταν τελειώσετε, αννίξτε το εικονίδιο για να σταματήσει η εγγραφή.
- Προτού τραβήξετε βίντεο, μπορείτε να αγγίξετε παρατεταμένα οποιοδήποτε σημείο της οθόνης για να δείτε τις επιλογές. Πρέπει να συνεχίσετε να αγγίζετε την οθόνη, να μετακινηθείτε με κύλιση πάνω στο κουμπί μιας δυνατότητας και ύστερα να επιλέξετε τη συγκεκριμένη δυνατότητα ή τιμή.

#### **Τποδείξεις:**

- 1. Για κοινή χρήση του βίντεο μέσω MMS, το μέγεθος του βίντεο πρέπει να είναι μικρότερο από 300KB.
- 2. Για καλύτερο αποτέλεσμα, μπορείτε να ανοίξετε το μενού των ρυθμίσεων και να ρυθμίσετε τις παραμέτρους της φωτογραφικής μηχανής προτού προχωρήσετε στην εγγραφή του βίντεο. Αφού προσαρμόσετε τις ρυθμίσεις, θα γίνουν οι ανάλογες αλλαγές στο εικονοσκόπιο.

#### **10.3 Πανοραμική λήψη**

- Ανοίξτε τη φωτογραφική μηχανή, αγγίξτε το εικονίδιό της στην κάτω αριστερή πλευρά της οθόνης και επιλέξτε το για να ενεργοποιήσετε την πανοραμική λήψη.
- Ανγίξτε το εικονίδιο για να αρχίσει η λήψη πανοραμικής εικόνας.
- Μπορείτε να ελέγχετε την πρόοδο κάτω από το εικονοσκόπιο.
- Όταν τελειώσετε, αννίξτε το εικονίδιο **Ο** νια να σταματήσει η λήψη.

Μετά τη λήψη της φωτογραφίας ή του βίντεό σας, μπορείτε να μετακινηθείτε με κύλιση από τα δεξιά προς τ' αριστερά για να δείτε τη φωτογραφία ή το βίντεο που μόλις τραβήξατε. Κατά την προβολή φωτογραφίας ή βίντεο μπορεί να κάνετε οποιαδήποτε από τις εξής ενέργειες:

- Αννίξτε το εικονίδιο **γυα** να στείλετε τη φωτογραφία ή το βίντεο σε κάποιον φίλο σας μέσω MMS, ηλεκτρονικού ταχυδρομείου και Bluetooth ή με κάποια άλλη μέθοδο.
- Αγγίξτε το εικονίδιο για να διαγράψετε τη φωτογραφία ή το βίντεο.

### 11. Συλλογή

Μπορείτε να χρησιμοποιήσετε την επιλογή «Συλλογή» για τη διαχείριση των αρχείων των εικόνων και των βίντεό σας.

Στη δεξιά άκρη της Αρχικής οθόνης αγγίξτε το εικονίδιο **και** ή τα  $\epsilon$ ικονίδια  $\ket{m}$  >  $\ket{a}$ νια να ανοίξετε την εφαρμογή «Συλλογή».

#### **11.1 Προβολή εικόνων και βίντεο**

- την οθόνη της βιβλιοθήκης αγγίξτε τον φάκελο που θέλετε να δείτε.
- Αγγίξτε την εικόνα ή το βίντεο που θέλετε να δείτε.

#### **11.2 Επεξεργασία εικόνας**

Κατά την προβολή μιας εικόνας αγγίξτε το εικονίδιο και να την επεξεργαστείτε.

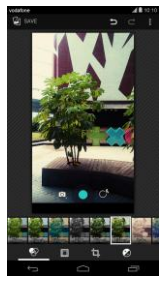

την οθόνη επεξεργασίας μπορείτε να κάνετε οποιαδήποτε από τις εξής ενέργειες:

- : Εκτελέστε φωτογραφικά εφέ όπως «Διάτρηση», «Εποχής», «Ασπρόμαυρο», «Αλλαγή τόνου» κλπ στην εικόνα.
- : Εκτελέστε περιγράμματα φωτογραφιών στις εικόνες.
- : Εκτελέστε εργασίες όπως «Περικοπή», «Ευθυγράμμιση», «Περιστροφή» και «Κατοπτρισμός» στην εικόνα.
- : Εκτελέστε εργασίες όπως «Αυτόματο χρώμα», «Έκθεση», «βήσιμο» κλπ.
- : Αναιρέστε το τελευταίο βήμα.
- : Επαναλάβετε την εργασία.
- Αγγίξτε το εικονίδιο για να επιλέξετε «Επαναφορά», «Πληροφορίες», «Εμφάνιση εφαρμοζόμενων εφέ», «Εξαγωγή» ή «Εκτύπωση» για να εκτελεστούν οι αντίστοιχες εργασίες.
- Αγγίξτε το εικονίδιο <sup>1</sup> save <sub>για να αποθηκεύσετε μια εικόνα αφού</sub> τελειώσετε την επεξεργασία της.

### 12. Google Play<sup>™</sup> Music

Στην Αρχική οθόνη αγγίξτε τα εικονίδια **1111 > <sup>γ</sup>ινα** να ανοίξετε την επιλογή Google Play Music.

την οθόνη της εφαρμογής Google Play Music αγγίξτε το εικονίδιο στην επάνω αριστερή πλευρά της οθόνης για εναλλαγή μεταξύ των επιλογών «Ακρόαση τώρα», «Η βιβλιοθήκη μου» και «Λίστες αναπαραγωγής».

Η επιλογή «Η βιβλιοθήκη μου» περιέχει τις εξής καρτέλες: ΕΙΔΗ, ΚΑΛΛΙΤΕΧΝΕΣ, ΑΛΜΠΟΥΜ και ΤΡΑΓΟΥΔΙΑ. Μπορείτε να μετακινηθείτε αριστερά και δεξιά με κύλιση και να επιλέξετε το περιεχόμενο της κάθε καρτέλας.

**Τπόδειξη:** Μπορείτε να εκτελέσετε αναπαραγωγή αρχείων μουσικής που είναι αποθηκευμένα στην κάρτα microSD στο τηλέφωνό σας. Μπορείτε να προχωρήσετε στη λήψη αρχείων μουσικής από υπολογιστή στην κάρτα microSD χρησιμοποιώντας καλώδιο USB.

### **12.1 Προσθήκη μουσικής σε λίστα αναπαραγωγής**

- Αγγίξτε το εικονίδιο : στο αρχείο μουσικής που θέλετε να προσθέσετε σε λίστα αναπαραγωγής.
- το αναδυόμενο μενού των επιλογών αγγίξτε την επιλογή «Προσθήκη σε λίστα αναπαραγωγής».
- Στον αναδυόμενο κατάλογο με λίστες αναπαραγωγής επιλέξτε λίστα αναπαραγωγής στην οποία θα προσθέσετε το τραγούδι.

#### **12.2 Εκτέλεση λίστας αναπαραγωγής**

- την οθόνη «Λίστες αναπαραγωγής» αγγίξτε τη λίστα αναπαραγωγής που θέλετε να ακούσετε.
- Αγγίξτε το εξώφυλλο της λίστας αναπαραγωγής για να την ακούσετε.

#### **12.3 Αναπαραγωγή αρχείου μουσικής**

- την οθόνη «Η βιβλιοθήκη μου» μετακινηθείτε με κύλιση στην καρτέλα «ΤΡΑΓΟΥΔΙΑ».
- Αγγίξτε ένα αρχείο μουσικής για να γίνει η αναπαραγωγή του.
- Αγγίξτε το κάτω μέρος της οθόνης ή μετακινήστε το με κύλιση προς τα πάνω για να δείτε την οθόνη αναπαραγωγής μουσικής.

την οθόνη αναπαραγωγής μουσικής μπορείτε να κάνετε οποιαδήποτε από τις εξής ενέργειες:

- Αννίξτε το εικονίδιο  $\blacksquare$  νια είσοδο στην οθόνη της λίστας αναπαραγωγής.
- Ελέγξτε την πρόοδο της αναπαραγωγής της μουσικής.
- Αγγίξτε το εικονίδιο  $\prod$  για παύση της αναπαραγωγής ή το εικονίδιο για συνέχισή της. Αννίξτε το εικονίδιο <sup>για</sup> για αναπαραγωγή του επόμενου τραγουδιού. Αγγίξτε το εικονίδιο για αναπαραγωγή του προηγούμενου τραγουδιού.
- Αγγίξτε το πάνω μέρος της οθόνης ή μετακινήστε το με κύλιση προς τα κάτω για επιστροφή στην επιλογή «Η βιβλιοθήκη μου».

**Τποδείξεις:** Κατά την αναπαραγωγή μουσικής αγγίξτε το πλήκτρο της αρχικής οθόνης για επιστροφή στην Αρχική οθόνη. Η αναπαραγωγή της μουσικής θα συνεχιστεί στο παρασκήνιο και θα μπορείτε να χρησιμοποιήσετε άλλες εφαρμογές. Ανοίξτε τη «Γραμμή κατάστασης» και επιλέξτε το τραγούδι που ακούγεται τη δεδομένη στιγμή για να επιστρέψετε στην οθόνη αναπαραγωγής μουσικής.

### 13. Λογαριασμοί και συγχρονισμός

Φρησιμοποιήστε την επιλογή «Ρυθμίσεις λογαριασμών» για να προσθέσετε, να καταργήσετε και να διαχειριστείτε τους λογαριασμούς σας, π.χ. τις επιλογές «Εταιρικός», «Ηλεκτρονικό ταχυδρομείο», Facebook, Google, Message+, Twitter και άλλους υποστηριζόμενους λογαριασμούς. Μπορείτε επίσης να χρησιμοποιήσετε τις ρυθμίσεις αυτές για να ελέγξετε πώς και αν όλες οι εφαρμογές στέλνουν, λαμβάνουν και συγχρονίζουν δεδομένα στα δικά τους χρονοπρογράμματα και αν όλες οι εφαρμογές μπορούν να συγχρονίσουν τα δεδομένα των χρηστών αυτόματα.

Οι εφαρμογές Gmail, «Ημερολόγιο Google» και άλλες εφαρμογές μπορεί επίσης να έχουν τις δικές τους ρυθμίσεις για να ελέγξετε πώς συγχρονίζουν τα δεδομένα τους.

Στη δεξιά άκρη της Αρχικής οθόνης αγγίξτε το εικονίδιο <sup>101</sup> ή τα εικονίδια **: Σ** . Στην επιλογή «ΛΟΓΑΡΙΑΣΜΟΙ» μπορείτε να δείτε τους λογαριασμούς που ήδη προσθέσατε ή να διαχειριστείτε τους λογαριασμούς σας.

#### **13.1 Προσθήκη λογαριασμού**

- Στην επιλογή «ΛΟΓΑΡΙΑΣΜΟΙ» αγγίξτε την «Προσθήκη λογαριασμού».
- Επιλέξτε το είδος λογαριασμού που θα προσθέσετε.
- Ακολουθήστε τις οδηγίες που παρουσιάζονται στην οθόνη για να καταχωρίσετε τις απαιτούμενες πληροφορίες όσον αφορά τον λογαριασμό.
- Διαρθρώστε τον λογαριασμό. Καθορίστε ποιες πληροφορίες θέλετε να συγχρονίσετε με το τηλέφωνο.
- ταν τελειώσετε, ο λογαριασμός που διαρθρώσατε προστίθεται στην επιλογή «ΛΟΓΑΡΙΑΣΜΟΙ».

**Τπόδειξη:** Οι πληροφορίες που έχετε τη δυνατότητα να διαρθρώσετε για τον συγχρονισμό εξαρτώνται από το είδος λογαριασμού που προσθέσατε.

#### **13.2 Ενεργοποίηση συγχρονισμού**

- Στην επιλογή «ΛΟΓΑΡΙΑΣΜΟΙ» επιλέξτε τον λογαριασμό για τον οποίο θέλετε να ενεργοποιήσετε τον συγχρονισμό.
- Μαρκάρετε το πλαίσιο ελέγχου για να επιτραπεί στις εφαρμογές να συγχρονίσουν τα δεδομένα στα δικά τους χρονοπρογράμματα.

# 14. Περισσότερες εφαρμογές

#### **14.1 Ημερολόγιο**

Μπορείτε να χρησιμοποιήσετε την εφαρμογή «Ημερολόγιο» για τη διαχείριση και τη διευθέτηση συμβάντων.

Στη δεξιά άκρη της Αρχικής οθόνης αγγίξτε το εικονίδιο **του τα** ή τα εικονίδια  $\lim_{n \to \infty}$  για να ανοίξετε την εφαρμογή «Ημερολόγιο».

#### **Πολυμορφική προβολή**

την οθόνη «Ημερολόγιο» μπορείτε να παρουσιάσετε το «Ημερολόγιο» σε ημερήσια, εβδομαδιαία και μηνιαία προβολή ή σε προβολή ατζέντας. Αγγίξτε τη χρονική ένδειξη στην επάνω αριστερή πλευρά της οθόνης για εναλλαγή μεταξύ των επιλογών «Ημέρα», «Εβδομάδα», «Μήνας» και «Ατζέντα» για την προβολή.

#### **Προσθήκη νέου συμβάντος**

- Στην οθόνη «Ημερολόγιο» αγγίξτε τις επιλογές <sup>3</sup> > Νέο συμβάν.
- Επεξεργαστείτε τις πληροφορίες για επικείμενα συμβάντα, π.χ. όνομα, τοποθεσία, ώρα κλπ.

• Αγγίξτε το εικονίδιο <sup>για να αποθηκεύσετε το συμβάν.</sup> **Τπόδειξη:** Μπορείτε να αγγίξετε δύο φορές οποιαδήποτε ημέρα στην οθόνη για να δημιουργήσετε νέο συμβάν. Μπορείτε επίσης να πατήσετε παρατεταμένα για να καταχωρίσετε «Γρήγορο συμβάν».

#### **Εξατομίκευση ρυθμίσεων στην εφαρμογή «Ημερολόγιο»**

Στην οθόνη «Ημερολόγιο αγγίξτε τις επιλογές <sup>:</sup> > Ρυθμίσεις για να διαρθρώσετε το «Ημερολόγιο».

#### **Καθορισμός υπενθύμισης συμβάντος**

- ε οποιαδήποτε προβολή του ημερολογίου αγγίξτε ένα συμβάν για να δείτε τα λεπτομερή στοιχεία ή τη σύνοψή του.
- Αγγίξτε την επιλογή «Προσθήκη υπενθύμισης» αν θέλετε να προσθέσετε υπενθύμιση για το συμβάν. Εναλλακτικά, αγγίξτε το εικονίδιο \* για να διαγράψετε μια υπενθύμιση που έχετε ήδη καθορίσει.
- Αγγίξτε τη χρονική ένδειξη της υπενθύμισης. Στην αναπτυσσόμενη λίστα που ανοίγει επιλέξτε μια χρονική περίοδο ώστε να καθορίσετε τον χρόνο που θα μεσολαβήσει ως το συμβάν για το οποίο θέλετε υπενθύμιση. Όταν έρθει η ώρα της υπενθύμισης, θα λάβετε ειδοποίηση ή ηλ-μήνυμα για το συμβάν.

#### **υγχρονισμός και παρουσίαση της εφαρμογής «Ημερολόγιο»**

Σα συμβάντα ημερολογίου για λογαριασμούς (π.χ. λογαριασμούς ηλεκτρονικού ταχυδρομείου) που έχουν προστεθεί στο τηλέφωνό σας μπορούν να συγχρονίζονται και να παρουσιάζονται στην εφαρμογή σας «Ημερολόγιο» .

- Σε οποιαδήποτε προβολή της εφαρμογής «Ημερολόγιο» αγγίξτε τις επιλογές > Ημερολόγια που θέλετε να παρουσιάζονται.
- Μαρκάρετε το πλαίσιο ελέγχου για να ενεργοποιήσετε ή να απενεργοποιήσετε τον συγχρονισμό.

**Τπόδειξη:** Αν ήδη έχετε διαρθρώσει κάποιον λογαριασμό για συγχρονισμό συμβάντων με το τηλέφωνό σας, ο λογαριασμός αυτός θα εμφανίζεται στην επιλογή «Ημερολόγια» για να παρουσιάζει τη σχετική λίστα.

#### **14.2 Ξυπνητήρι**

Στην Αρχική οθόνη αγγίξτε τα εικονίδια  $\frac{1}{2}$  >  $\blacktriangleright$  για είσοδο την

οθόνη «Ρολόι» και ύστερα αγγίξτε το εικονίδιο  $^\circledR$  για να περάσετε στην καρτέλα «Ξυπνητήρι».

την οθόνη της λίστας με τα ξυπνητήρια ακολουθήστε τις παρακάτω οδηγίες για να ορίσετε το ξυπνητήρι σας:

- Αγγίξτε την επιλογή «ρα» για να καθορίσετε την ώρα που θα χτυπήσει το ξυπνητήρι.
- Μαρκάρετε το πλαίσιο ελέγχου «ΕΠΑΝΑΛΗΧΗ» για να καθορίσετε την ημέρες που θέλετε να χτυπάει το ξυπνητήρι.
- Αγγίξτε την επιλογή «Σόνος κουδουνίσματος» ώστε να επιλέξετε τόνο κουδουνίσματος για το ξυπνητήρι.
- Μαρκάρετε το πλαίσιο ελέγχου «ΔΟΝΗΗ» αν θέλετε να δονείται το τηλέφωνο ταυτόχρονα με την αναπαραγωγή του τόνου κουδουνίσματος.
- Αγγίξτε την επιλογή «Ετικέτα» ώστε να επιλέξετε όνομα για το ξυπνητήρι.
- Αγγίξτε τον διακόπτη του ξυπνητηριού για να ενεργοποιήσετε το ξυπνητήρι.

### **14.3 Αριθμομηχανή**

Στην Αρχική οθόνη αγγίξτε τα εικονίδια  $\overline{w}$  >  $\overline{z}$  για να ανοίξετε την εφαρμογή «Αριθμομηχανή».

αρώστε την οθόνη «Αριθμομηχανή» προς τα δεξιά ή προς τ' αριστερά για εναλλαγή μεταξύ των επιλογών «Προηγμένος πίνακας» και «Βασικός πίνακας».

### 15. Ρυθμίσεις

Στη δεξιά άκρη της Αρχικής οθόνης αγγίξτε το εικονίδιο <sup>100</sup> ή τα εικονίδια **- <sup>10</sup> για** να διαρθρώσετε λεπτομερείς ρυθμίσεις στο τηλέφωνό σας.

#### **15.1 Ρύθμιση της ημερομηνίας και της ώρας**

- την οθόνη «Ρυθμίσεις» αγγίξτε την επιλογή «Ημερομηνία & ώρα».
- Ξεμαρκάρετε το πλαίσιο ελέγχου «Αυτόματη ημερομηνία & ώρα».
- Ξεμαρκάρετε το πλαίσιο ελέγχου «Αυτόματη ζώνη ώρας».
- Αγγίξτε την επιλογή «Ρύθμιση ημερομηνίας». Μετακινηθείτε με κύλιση προς τα πάνω και προς τα κάτω για να ρυθμίσετε την ημερομηνία και ύστερα αγγίξτε την επιλογή «Σέλος».
- Αγγίξτε την επιλογή «Ρύθμιση ώρας». Μετακινηθείτε με κύλιση προς τα πάνω και προς τα κάτω για να ρυθμίσετε την ώρα και ύστερα αγγίξτε την επιλογή «Σέλος».
- Αγγίξτε την «Επιλογή ζώνης ώρας» και ύστερα επιλέξετε την επιθυμητή ζώνη ώρας από τη λίστα. Περιηγηθείτε με κύλιση στις επιλογές της λίστας για να δείτε περισσότερες ζώνες ώρας.
- Μαρκάρετε ή ξεμαρκάρετε το πλαίσιο ελέγχου «Χρήση μορφότυπου 24ωρου» για εναλλαγή μεταξύ του μορφότυπου 24 ωρών και 12 ωρών.
- Αγγίξτε την «Επιλογή μορφότυπου ημερομηνίας» για να επιλέξετε πώς θέλετε να παρουσιάζεται η ημερομηνία στο τηλέφωνό σας.

**Τπόδειξη:** ταν το τηλέφωνό σας χρησιμοποιεί ρυθμίσεις ημερομηνίας και ώρας που παρέχονται αυτόματα από το δίκτυο, δεν μπορείτε να ρυθμίσετε μη αυτόματα την ημερομηνία, την ώρα και τη ζώνη ώρας.

#### **15.2 Ρύθμιση της οθόνης**

την οθόνη «Ρυθμίσεις» αγγίξτε την επιλογή «Οθόνη» για να καθορίσετε πώς θα παρουσιάζεται η οθόνη.

- **Υωτεινότητα:** Καθορίστε τη φωτεινότητα της οθόνης. Αγγίξτε την επιλογή «ΑΥΤΟΜΑΤΑ» για να απενεργοποιηθεί η αυτόματη ρύθμιση της φωτεινότητας ή ρυθμίστε τη φωτεινότητα μη αυτόματα.
- **Σαπετσαρία:** Αλλάξτε την εικόνα του φόντου της Αρχικής οθόνης.
- **Αρχική οθόνη:** Μαρκάρετε ή ξεμαρκάρετε αυτό το πλαίσιο ελέγχου για να ενεργοποιήσετε ή να απενεργοποιήσετε τη λειτουργία ανακύκλωσης πλαισίων.
- **Αυτόματη περιστροφή οθόνης:** Μετά τον καθορισμό της λειτουργίας αυτής, το τηλέφωνο θα αλλάζει προσανατολισμό αυτόματα αν το περιστρέψετε κατά την περιήγηση σε ιστοσελίδες, την προβολή εικόνων, την επεξεργασία πληροφοριών και την εκτέλεση άλλων εργασιών.
- **Αναστολή λειτουργίας:** Καθορίστε το χρονικό διάστημα μετά το οποίο θα αναστέλλεται η λειτουργία της οθόνης. Η οθόνη σας θα σβήνει αυτόματα αν δεν εκτελεστούν εργασίες κατά το καθορισμένο χρονικό διάστημα.
- **Ενεργοποίηση προφύλαξης οθόνης:** Όταν είναι ενεργοποιημένη η προφύλαξη της οθόνης, η συσκευή σας παρουσιάζει φωτογραφίες, χρώματα και άλλα κατά τη φόρτιση ή την αγκύρωσή της. Καθορίστε τον τύπο ενεργοποίησης της προφύλαξης οθόνης ή το χρονικό διάστημα μετά από το οποίο θα προκύπτει. Αγγίξτε τον διακόπτη ενεργοποίησης της προφύλαξης οθόνης για να απενεργοποιήσετε τη λειτουργία αυτή.
- **Μέγεθος γραμματοσειράς:** Καθορίστε το μέγεθος της γραμματοσειράς κατά τις προτιμήσεις σας.
- **Παλλόμενη λυχνία ειδοποίησης:** Μαρκάρετε ή ξεμαρκάρετε αυτό το πλαίσιο ελέγχου για να ελέγχετε τη συμπεριφορά της παλλόμενης λυχνίας του τηλεφώνου όταν υπάρχει νέα ειδοποίηση.
- **Έξυπνο σύστημα αφής:** Μαρκάρετε ή ξεμαρκάρετε αυτό το πλαίσιο ελέγχου ώστε να ενεργοποιήσετε ή να απενεργοποιήσετε το Έξυπνο σύστημα αφής για λειτουργία με το ένα χέρι.
- **Ασύρματη οθόνη:** ταν ενεργοποιείτε τη λειτουργία αυτή, το τηλέφωνο θα αναζητά αυτόματα γειτονικές οθόνες.

#### **15.3 Ρύθμιση της ακουστικής έντασης**

Μπορείτε να χρησιμοποιήσετε το πλήκτρο ακουστικής έντασης για να ρυθμίσετε την ακουστική ένταση από την Αρχική οθόνη ή από τις οθόνες πολλών εφαρμογών, π.χ. στη διάρκεια μιας κλήσης ή κατά την αναπαραγωγή μουσικής ή βίντεο.

Μπορείτε επίσης να ρυθμίσετε την ένταση χρησιμοποιώντας την εξής μέθοδο:

- την οθόνη «Ρυθμίσεις» αγγίξτε την επιλογή «Ήχος».
- Επιλέξτε «Ακουστική ένταση» και σύρετε το ρυθμιστικό προς τ' αριστερά για να μειώσετε την ένταση ή προς τα δεξιά για να την αυξήσετε.
- Αγγίξτε το OK για να αποθηκεύσετε τη ρύθμιση.

#### **15.4 Αλλαγή του τόνου κουδουνίσματος του τηλεφώνου**

- Στην οθόνη «Ρυθμίσεις» αγγίξτε τις επιλογές Ήχος > Τόνος κουδουνίσματος τηλεφώνου.
- Στο αναδυόμενο μενού των επιλογών επιλέξτε διαδρομή του τόνου κουδουνίσματος.
- Επιλέξτε τον τόνο κουδουνίσματος που θέλετε να χρησιμοποιήσετε.

#### **15.5 Διαχείριση εφαρμογών**

την οθόνη «Ρυθμίσεις» αγγίξτε την επιλογή «Εφαρμογές» για να ανοίξει μια λίστα με όλες της εφαρμογές.

#### **Προβολή και κατάργηση εγκατάστασης εφαρμογών**

- Αγγίξτε μια εφαρμογή για να δείτε τις πληροφορίες της.
- Αν θέλετε να καταργήσετε την εγκατάσταση της εφαρμογής, αγγίξτε την επιλογή «Απεγκατάσταση» και ακολουθήστε τις οδηγίες που θα παρουσιαστούν στην οθόνη.

#### **Τποδείξεις:**

- 1. Ορισμένες εφαρμογές υπόκεινται σε περιορισμούς του συστήματος και δεν επιτρέπεται η κατάργηση της εγκατάστασής τους. Για τις εφαρμογές αυτού του είδους, στην οθόνη «Πληροφορίες εφαρμογής» δεν θα εμφανίζεται η επιλογή «Απεγκατάσταση».
- 2. Στη λίστα με όλες τις εφαρμογές αγγίξτε τις επιλογές **+** > Σαξινόμηση κατά μέγεθος για να τακτοποιήσετε ξανά τις εφαρμογές με βάση το μέγεθος των αρχείων τους.

#### **Μετακίνηση μεγαλύτερων εφαρμογών στην κάρτα microSD**

Μπορείτε να αλλάξετε τη θέση αποθήκευσης ορισμένων εφαρμογών. Μετακινώντας τις μεγαλύτερες εφαρμογές στην κάρτα microSD μπορείτε να απελευθερώσετε περισσότερο χώρο για να αποθηκεύσετε εφαρμογές που δεν επιτρέπεται να μετακινήσετε.

- Αγγίξτε την εφαρμογή που θέλετε να μετακινήσετε και ύστερα αγγίξτε την επιλογή «Μετακίνηση στην κάρτα SD» για να μετακινήσετε ολόκληρη την εφαρμογή έξω από την εσωτερική μνήμη του τηλεφώνου.
- Αγγίξτε την επιλογή «Μετακίνηση στο τηλέφωνο» για να επαναφέρετε την εφαρμογή στην εσωτερική μνήμη του τηλεφώνου.

#### **Τποδείξεις:**

- 1. Η λίστα «Αποθήκευση» στην οθόνη «Πληροφορίες εφαρμογής» παρουσιάζει αναλυτικά δεδομένα που δείχνουν πόσο χώρο αποθήκευσης καταλαμβάνει η εφαρμογή.
- 2. Αν επιτρέπεται η μετακίνηση της εφαρμογής, μπορείτε να χρησιμοποιήσετε κάποιο κουμπί μετακίνησης.

#### **15.6 Ρυθμίσεις ασφάλειας**

#### **Ενεργοποίηση προστασίας μέσω μοτίβου ξεκλειδώματος της οθόνης**

Μπορείτε να καθορίσετε μοτίβο ξεκλειδώματος της οθόνης. Εφόσον κλειδωθεί η οθόνη, χρειάζεται να χρησιμοποιήσετε το σωστό μοτίβο για να την ξεκλειδώσετε.

- την οθόνη «Ρυθμίσεις» αγγίξτε τις επιλογές Ασφάλεια > Κλείδωμα οθόνης > Μοτίβο.
- Ακολουθήστε τις οδηγίες που παρουσιάζονται στην οθόνη για να σχεδιάσετε το μοτίβο ξεκλειδώματος.
- Αγγίξτε την επιλογή «Συνέχεια».
- χεδιάστε ξανά το ίδιο μοτίβο ξεκλειδώματος και αγγίξτε την επιλογή «Επιβεβαίωση».

#### **Ενεργοποίηση προστασίας με αριθμικό PIN**

Μπορείτε να ορίσετε αριθμικό PIN για να κλειδώσετε το τηλέφωνό σας. Εφόσον κλειδωθεί η οθόνη, χρειάζεται να πληκτρολογήσετε τον σωστό αριθμό για να ξεκλειδώσετε το τηλέφωνο.

- Στην οθόνη «Ρυθμίσεις» αγγίξτε τις επιλογές Ασφάλεια > Κλείδωμα οθόνης > PIN.
- Πληκτρολογήστε αριθμό με τουλάχιστον τέσσερα ψηφία.
- Αγγίξτε την επιλογή «Συνέχεια».
- Πληκτρολογήστε ξανά τον ίδιο αριθμό και αγγίξτε το OK.

#### **Ενεργοποίηση προστασίας μέσω PIN για την κάρτα SIM**

Με τη χρήση PIN (personal identification number, προσωπικός αριθμός αναγνώρισης) μπορείτε να αποτρέψετε τη χρήση της κάρτας SIM του τηλεφώνου σας από τρίτους χωρίς την άδειά σας. Μπορείτε να χρησιμοποιήσετε PUK (personal unlock key, προσωπικό κλειδί ξεκλειδώματος) για να ξεκλειδώσετε έναν μπλοκαρισμένο PIN. Αν πληκτρολογήσετε λανθασμένο PIN τρεις συνεχόμενες φορές, η SIM σας θα μπλοκαριστεί. Για να ξεμπλοκάρετε τη SIM σας, θα χρειαστεί να πληκτρολογήσετε το PUK σας. Αν πληκτρολογήσετε λανθασμένο PUK τρεις συνεχόμενες φορές, η SIM σας θα μπλοκαριστεί μόνιμα. Αν οι δύο αυτοί κωδικοί δεν σας δόθηκαν μαζί με την κάρτα SIM ή αν ξεχάσετε έναν από τους δύο, επικοινωνήστε με τις υπηρεσίες εξυπηρέτησης πελατών της Vodafone. Αν ενεργοποιήσετε την προστασία μέσω PIN για την κάρτα SIM, πρέπει να πληκτρολογείτε τον PIN της SIM σας κάθε φορά που θέτετε το τηλέφωνό σας σε λειτουργία.

- Στην οθόνη «Ρυθμίσεις» αννίξτε τις επιλονές Ασφάλεια > Ρύθμιση κλειδώματος κάρτας SIM.
- Μαρκάρετε το πλαίσιο ελέγχου «Κλείδωμα κάρτας SIM».
- Πληκτρολογήστε τον PIN της κάρτας SIM και αγγίξτε το OK για να ενεργοποιήσετε την προστασία μέσω PIN.

**Τπόδειξη:** Για να αλλάξετε τον PIN της κάρτας SIM του τηλεφώνου σας, αγγίξτε την επιλογή «Αλλαγή PIN της SIM».

### 16. NFC

Η επικοινωνία κοντινού πεδίου (Near Field Communication (NFC)) είναι μια νέα τεχνολογία ασύρματης συνδετικότητας μικρής εμβέλειας που επιτρέπει στους χρήστες δικτύων κινητής τηλεφωνίας να εκτελούν ανάγνωση και εγγραφή ετικετών NFC, αντιστοίχιση με άλλες συσκευές NFC ή ακόμη και γρήγορες και ασφαλείς πληρωμές μέσω δικτύων κινητής τηλεφωνίας. Όταν είναι ενεργοποιημένη

η λειτουργία NFC, μπορείτε να χρησιμοποιήσετε την εφαρμογή αυτή για να ανοίξετε, να επεξεργαστείτε και να οργανώσετε τις ετικέτες που έχετε σαρώσει. Στις επιλογές Ρυθμίσεις > ΑΣΥΡΜΑΤΗ ΕΠΙΚΟΙΝΩΝΙΑ & ΔΙΚΣΤΑ αγγίξτε την επιλογή «Περισσότερα...» και επιλέξτε «NFC» για να ενεργοποιήσετε/απενεργοποιήσετε τη λειτουργία NFC. Μπορείτε επίσης να αγγίξετε το εικονίδιο στον πίνακα «Γρήγορες ρυθμίσεις» για να ενεργοποιήσετε ή να απενεργοποιήσετε τη λειτουργία NFC.

#### **Πληρωμή με πάτημα ενός πλήκτρου**

ταν είναι ενεργοποιημένη η λειτουργία NFC, μπορείτε να χρησιμοποιήσετε τη δυνατότητα πληρωμής με πάτημα ενός πλήκτρου απλώς αγγίζοντας το τηλέφωνό σας σε μια συσκευή ανάγνωσης σε κάποιο μητρώο.

Αν θέλετε να διαχειριστείτε τις εφαρμογές σας για την επιλογή πληρωμής με πάτημα ενός πλήκτρου, ακολουθήστε τα εξής βήματα:

- Στην οθόνη «Ρυθμίσεις» αγγίξτε την επιλογή «Πληρωμή με πάτημα ενός πλήκτρου».
- Αγγίξτε μια εφαρμογή για να γίνει η προεπιλεγμένη σας εφαρμογή πληρωμών.

Αν η συσκευή σας δεν έχει προεπιλεγμένη εφαρμογή, μπορείτε να περιηγηθείτε στην υπηρεσία Google PlayTM για να βρείτε άλλες εφαρμογές πληρωμών.

#### **Τποδείξεις:**

- 1. Η επιλογή πληρωμής με πάτημα ενός πλήκτρου δεν ισχύει για Android Beam και δεν περιλαμβάνει ορισμένες εφαρμογές, π.χ. εφαρμογές μεταφοράς χρημάτων.
- 2. Η λειτουργία NFC είναι διαθέσιμη μόνο σε ορισμένες χώρες/περιοχές.

### 17. Πρόσβαση σε τοποθεσίες

Μπορείτε να επιτρέψετε στη συσκευή σας να αποκτά πρόσβαση σε GPS, δίκτυα Wi-Fi και δίκτυα κινητής τηλεφωνίας για να υπολογίσετε την τοποθεσία σας. σες εφαρμογές έχουν την άδειά σας μπορούν να χρησιμοποιήσουν τις πληροφορίες αυτές για να επιτελέσουν υπηρεσίες βάσει τοποθεσίας, π.χ. τη δυνατότητα εισόδου σε χώρους ή παραλαβής εισιτηρίων, την προβολή της κυκλοφορίας των συγκοινωνιακών μέσων ή την εύρεση των πλησιέστερων εστιατορίων.

Για να ελέγξετε ποιες πληροφορίες τοποθεσιών μπορεί να χρησιμοποιήσει η συσκευή σας, μεταβείτε στις επιλογές Ρυθμίσεις > ΠΡΟΣΩΠΙΚΕΣ > Εντοπισμός.

ταν ο διακόπτης είναι στη θέση «Εντοπισμός», μπορείτε να κάνετε οποιαδήποτε από τις εξής ενέργειες:

- Μπορείτε να δώσετε στη λειτουργία εντοπισμού τις ρυθμίσεις «Τψηλή ακρίβεια», «Εξοικονόμηση ισχύος μπαταρίας» και «Μόνο συσκευή».
- Ελέγξτε τα Πρόσφατα αιτήματα εντοπισμού.
- Ελέγξτε τις Τπηρεσίες εντοπισμού.
- Ρύθμιση AGPS: Αγγίξτε την επιλογή αυτή για να καθορίσετε τη διεύθυνση του διακομιστή AGPS και τη θύρα.

**Τπόδειξη:** Για τη χρήση της πρόσβασης σε τοποθεσίες απαιτείται περισσότερη ισχύς της μπαταρίας σας. Αν χρειάζεται να εξοικονομήσετε ισχύ της μπαταρίας, μπορείτε να την απενεργοποιήσετε μέσω της επιλογής «Ρυθμίσεις», αν και η συσκευή σας δεν θα μπορεί να βρει με ακρίβεια την τοποθεσία σας ούτε να κάνει κοινή χρήση της με διάφορες εφαρμογές όταν ο διακόπτης είναι στη θέση απενεργοποίησης.

### 18. Επαναφορά εργοστασιακών ρυθμίσεων

Με την επαναφορά των εργοστασιακών ρυθμίσεων διαγράφονται όλα τα προσωπικά σας δεδομένα που είναι αποθηκευμένα στο τηλέφωνο, συμπεριλαμβανομένων των λογαριασμών ηλεκτρονικού ταχυδρομείου, των ρυθμίσεων του συστήματος, των ρυθμίσεων των εφαρμογών και όλων των εφαρμογών που έχετε εγκαταστήσει.

- Στην οθόνη «Ρυθμίσεις» αγγίξτε τις επιλογές Δημιουργία αντιγράφων ασφαλείας & επαναφορά > Επαναφορά εργοστασιακών δεδομένων.
- Ακολουθήστε τις οδηγίες που παρουσιάζονται στην οθόνη και αγγίξτε την επιλογή «Επαναφορά τηλεφώνου». Όστερα αγγίξτε την επιλογή «Διαγραφή όλων των στοιχείων». Θα γίνει επαναφορά των εργοστασιακών ρυθμίσεων του τηλεφώνου και θα ακολουθήσει η αυτόματη επανεκκίνησή του.

**Προειδοποίηση:** Πριν από την επαναφορά των εργοστασιακών ρυθμίσεων, είναι απολύτως απαραίτητο να δημιουργήσετε αντίγραφα ασφαλείας όλων των σημαντικών δεδομένων που υπάρχουν στο τηλέφωνο γιατί αλλιώς θα χαθούν όλα τα δεδομένα μετά την επαναφορά.

### 19. Ενημέρωση FOTA

Φρησιμοποιώντας το εργαλείο αναβάθμισης FOTA (Firmware Over The Air, ραδιοεπαφή υλικολογισμικού) μπορείτε να ενημερώσετε το λογισμικό του τηλεφώνου σας.

- Στη δεξιά άκρη της Αρχικής οθόνης αγγίξτε τις επιλογές <sup>100</sup> > Πληροφορίες για το τηλέφωνο ή τις επιλογές **::::** > 10 > Πληροφορίες για το τηλέφωνο > Ενημερώσεις συστήματος.
- Αγγίξτε την επιλογή «Έλεγχος για ενημερωμένες εκδόσεις» και το τηλέφωνο θα αναζητήσει το πιο πρόσφατο λογισμικό. Αν θέλετε να γίνει ενημέρωση του συστήματος, αγγίξτε το κουμπί «Λήψη» και ύστερα την επιλογή «Ενημέρωση τώρα» για να ολοκληρωθεί η αναβάθμιση. Σότε το λογισμικό του τηλεφώνου σας θα έχει την πιο πρόσφατα ενημερωμένη έκδοση.

#### **Τποδείξεις:**

- 1. Κατά τη λήψη ή την ενημέρωση FOTA, μην αλλάξετε την προεπιλεγμένη σας θέση αποθήκευσης προς αποφυγή σφαλμάτων στον εντοπισμό των σωστών πακέτων ενημέρωσης.
- 2. Η αναβάθμιση του λογισμικού του κινητού σας τηλεφώνου δεν θα επηρεάσει τα δεδομένα του.

## υχνές ερωτήσεις

#### **Πώς απελευθερώνω χώρο στην εσωτερική μνήμη του τηλεφώνου μου;**

- Μετακινήστε αρχεία και συνημμένα μηνυμάτων ηλεκτρονικού ταχυδρομείου στην κάρτα microSD.
- Στην εφαρμονή «Πρόγραμμα περιήγησης» διαγράψτε όλα τα προσωρινά αρχεία Ίντερνετ και όλες τις πληροφορίες στο ιστορικό του προγράμματος περιήγησης.
- Καταργήστε την εγκατάσταση κάθε εφαρμογής που δεν χρησιμοποιείτε πια.
- Επαναφέρετε το τηλέφωνό σας στις εργοστασιακές του ρυθμίσεις.

#### **Πώς μπορώ να χρησιμοποιήσω την κάρτα microSD για εισαγωγή επαφών από κάποιο άλλο τηλέφωνο στο τηλέφωνό μου;**

Σο τηλέφωνό σας υποστηρίζει αρχεία επαφών με μορφότυπο .vcf. Σο .vcf είναι το τυπικό μορφότυπο για την αποθήκευση προσωπικών και εταιρικών επαφών. Συνήθως περιλαμβάνει όνομα, διεύθυνση, αριθμό σταθερού τηλεφώνου, αριθμό κινητού τηλεφώνου, διεύθυνση ηλεκτρονικού ταχυδρομείου και άλλες πληροφορίες της κάθε επαφής. Επίσης υποστηρίζει εξατομικευμένα πεδία, εικόνες και άλλες πληροφορίες για πολυμέσα.

- Δημιουργήστε αντίγραφο ασφαλείας της επαφής που θέλετε να εισαγάγετε ως αρχείο .vcf και αποθηκεύστε το στην κάρτα microSD.
- Περάστε την κάρτα microSD μέσα στο τηλέφωνό σας. την εφαρμογή «Εξερεύνηση αρχείων ES» βρείτε το αρχείο .vcf που αποθηκεύσατε στην κάρτα microSD.
- Αγγίξτε το αρχείο .vcf. Στο αναδυόμενο παράθυρο επιλέξτε τον λογαριασμό στον οποίο θέλετε να γίνει η εισαγωγή της επαφής.

**Τπόδειξη:** Επειδή τα αντίγραφα ασφαλείας των αρχείων .vcf που δημιουργούνται από διαφορετικά συστήματα μπορεί να προκαλέσουν προβλήματα συμβατότητας, μετά την εισαγωγή της επαφής μπορεί να έχουν χαθεί ορισμένες πληροφορίες της.

#### **Πώς απενεργοποιώ την αυτόματη περιστροφή;**

- Στη δεξιά άκρη της Αρχικής οθόνης αγγίξτε τις επιλονές <sup>100</sup> > Οθόνη ή τις επιλογές > > Οθόνη.
- Ξεμαρκάρετε το πλαίσιο ελέγχου «Αυτόματη περιστροφή οθόνης» για να απενεργοποιήσετε τη λειτουργία αυτή.

#### **Πώς καθορίζω το μοτίβο ξεκλειδώματος της οθόνης;**

• Στη δεξιά άκρη της Αρχικής οθόνης αγγίξτε τις επιλογές

Ασφάλεια > Κλείδωμα οθόνης > Μοτίβο ή τις επιλογές  $\frac{1}{2}$  >  $\frac{1}{2}$  > Ασφάλεια > Κλείδωμα οθόνης > Μοτίβο.

• Ακολουθήστε τις οδηγίες που παρουσιάζονται στην οθόνη για να καθορίσετε το μοτίβο ξεκλειδώματος.

#### **Πώς εναλλάσσω τις μεθόδους εισαγωγής;**

ταν έχετε εγκαταστήσει άλλες διαφορετικές μεθόδους εισαγωγής, μπορείτε να τις εναλλάσσετε.

- Μόλις παρουσιαστεί στην οθόνη το πληκτρολόγιο, σύρετε απαλά προς τα κάτω τη γραμμή κατάστασης για να ανοίξετε τον πίνακα ειδοποιήσεων.
- Αγγίξτε την «Επιλογή μεθόδου εισαγωγής» και επιλέξτε τη μέθοδο εισαγωγής που θέλετε να χρησιμοποιήσετε.

#### **Πώς διακόπτω την αναπαραγωγή μουσικής στο παρασκήνιο;**

ύρετε απαλά τη γραμμή κατάστασης για να ανοίξει ο πίνακας ειδοποιήσεων. Αγγίξτε τη γραμμή πληροφοριών αναπαραγωγής μουσικής για να μπείτε στην οθόνη αναπαραγωγής μουσικής και να διακόψετε την αναπαραγωγή.

#### **Πώς επιστρέφω στην οθόνη κλήσης;**

Αν είστε σε κάποια άλλη οθόνη κατά τη διάρκεια τηλεφωνικής κλήσης, μπορείτε να επιστρέψετε στην οθόνη της κλήσης σύροντας απαλά προς τα κάτω τη γραμμή κατάστασης για να ανοίξει ο πίνακας ειδοποιήσεων και αγγίζοντας την τρέχουσα κλήση.

#### **Πώς δημιουργώ συντόμευση στην Αρχική οθόνη;**

τη λίστα των εφαρμογών αγγίξτε παρατεταμένα το εικονίδιο μιας εφαρμογής ωσότου παρουσιαστεί η Αρχική οθόνη. Ύστερα φέρτε συρτά το εικονίδιο εκεί που θέλετε να το μετακινήσετε και σηκώστε το δάχτυλό σας.

#### **Πώς γίνεται η απόκρυψη του πληκτρολογίου;**

Αγγίξτε το πλήκτρο επιστροφής για απόκρυψη του πληκτρολογίου όταν παρουσιαστεί στην οθόνη.

#### **Πώς προωθώ ένα μήνυμα;**

Αγγίξτε και ανοίξτε το μήνυμα που θέλετε να προωθήσετε. Αγγίξτε παρατεταμένα το περιεχόμενου του μηνύματος. το αναδυόμενο μενού των επιλογών αγγίξτε την επιλογή «Προώθηση».

#### **Πώς κάνω γρήγορη καταγραφή της τρέχουσας οθόνης;**

Πιέστε ταυτόχρονα το πλήκτρο ακουστικής έντασης (στο κάτω μέρος του) και το πλήκτρο τροφοδοσίας και κάντε μια μικρή παύση για καταγραφή της τρέχουσας οθόνης. Η καταγραφή της οθόνης θα γίνει και αν αγγίξετε καθορισμένη επιλογή  $\blacksquare$  στο Έξυπνο άγγιγμα αφής. Αν στο τηλέφωνό σας υπάρχει εγκατεστημένη κάρτα microSD, με βάση την προεπιλεγμένη ρύθμιση τα στιγμιότυπα οθόνης θα αποθηκεύονται στον φάκελο στιγμιότυπων οθόνης (/χώρος αποθήκευσης/εξωτερική\_sd/Εικόνες/τιγμιότυπα οθόνης) στην κάρτα microSD.

### Πληροφορίες για την ασφάλεια του προϊόντος

#### **Εικονογράμματα και γραφικά σύμβολα**

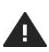

Διαβάστε την ενότητα «Πληροφορίες για την ασφάλεια» παρακάτω, στη σελίδα 66 του οδηγού χρήστη.

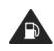

Μη χρησιμοποιείτε τη συσκευή κατά την επανατροφοδότησή της.

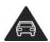

Μην κρατάτε τη συσκευή στο χέρι όταν οδηγείτε.

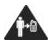

Αν κρατάτε τη συσκευή πάνω σας, πρέπει να απέχει 15 χιλιοστά από το σώμα σας.

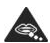

Τα μικρά εξαρτήματα μπορεί να προκαλέσουν κίνδυνο πνιγμού.

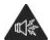

Η συσκευή μπορεί να παραγάγει ισχυρό ήχο.

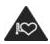

Κρατήστε τη συσκευή μακριά από βηματοδότες και άλλες ιατρικές συσκευές ατομικής χρήσης. Απενεργοποιήστε τη συσκευή όταν υπάρχει σχετική οδηγία σε νοσοκομεία και ιατρικές εγκαταστάσεις. Απενεργοποιήστε τη συσκευή όταν υπάρχει σχετική οδηγία σε αεροσκάφη και αεροδρόμια.

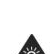

Η συσκευή μπορεί να παραγάγει λαμπερό φως ή να αναβοσβήνει.

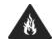

Μην πετάξετε τη συσκευή σε φωτιά.

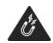

Αποφύγετε την επαφή με μαγνητικά μέσα.

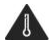

Αποφύγετε τις ακραίες θερμοκρασίες.

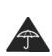

Αποφύγετε την επαφή της συσκευής με υγρά. Υροντίστε να είναι πάντα στεγνή.

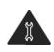

Μην επιχειρήσετε να αποσυναρμολογήσετε τη συσκευή.

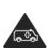

Μη βασίζεστε στη συσκευή για επείγουσες επικοινωνίες.

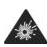

Απενεργοποιήστε τη συσκευή σε εκρηκτικά περιβάλλοντα.

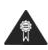

Φρησιμοποιήστε μόνο εγκεκριμένα παρελκόμενα.

#### **ϋκθεση σε ενέργεια ραδιοσυχνότητας**

#### **Γενική δήλωση περί ενέργειας ραδιοσυχνότητας**

Το τηλέφωνό σας περιέχει πομπό και δέκτη. Όταν είναι ενεργοποιημένο, λαμβάνει και μεταδίδει ενέργεια ραδιοσυχνότητας. ταν επικοινωνείτε με το τηλέφωνό σας, το σύστημα που διαχειρίζεται την κλήση σας ελέγχει τη στάθμη ισχύος της μετάδοσης του τηλεφώνου σας.

#### **Ειδικός ρυθμός απορρόφησης (SAR)**

Η κινητή σας συσκευή είναι ραδιοπομπός και ραδιοδέκτης. Είναι σχεδιασμένη για να μην υπερβαίνει τα όρια έκθεσης σε ραδιοκύματα που συνιστούν οι διεθνείς κατευθυντήριες οδηγίες. Οι εν λόγω κατευθυντήριες οδηγίες δημιουργήθηκαν από τον ανεξάρτητο επιστημονικό οργανισμό ICNIRP και περιλαμβάνουν περιθώρια ασφαλείας που σχεδιάστηκαν για να διασφαλίζεται η προστασία κάθε ατόμου, ανεξάρτητα από την ηλικία και την κατάσταση της υγείας του. Οι κατευθυντήριες οδηγίες χρησιμοποιούν μια μονάδα μέτρησης που είναι γνωστή ως ειδικός ρυθμός απορρόφησης (Specific Absorption Rate) ή SAR. Σο όριο του SAR για κινητές συσκευές είναι 2 W/κιλό και η ανώτατη τιμή του SAR για τη συγκεκριμένη συσκευή όταν δοκιμάστηκε στο αφτί ήταν 0.374 W/κιλό και όταν δοκιμάστηκε κοντά στο σώμα (σε απόσταση 15 χιλιοστών) η ανώτατη τιμή του SAR ήταν 0.401 W/κιλό. Επειδή οι κινητές συσκευές προσφέρουν ευρύ φάσμα λειτουργιών, μπορούν να χρησιμοποιηθούν σε άλλες θέσεις, π.χ. πάνω στο σώμα, όπως περιγράφεται στον παρόντα οδηγό χρήστη. Επειδή ο SAR μετριέται με χρήση της ανώτατης ισχύος μετάδοσης της συσκευής, ο πραγματικός SAR της συγκεκριμένης συσκευής κατά τη λειτουργία της είναι συνήθως χαμηλότερος από αυτόν που υποδεικνύεται παραπάνω. Αυτό οφείλεται σε αυτόματες αλλαγές στη στάθμη ισχύος της συσκευής ώστε να διασφαλιστεί ότι χρησιμοποιεί μόνο την ελάχιστη απαιτούμενη ισχύ για να επικοινωνήσει με το δίκτυο.

#### **Λειτουργία της συσκευής όταν την κρατάτε πάνω στο σώμα σας**

ημαντικές πληροφορίες ασφάλειας όσον αφορά την έκθεση σε ακτινοβολία ραδιοσυχνότητας.

Για να διασφαλιστεί η συμμόρφωση με τις κατευθυντήρες οδηγίες περί της έκθεσης σε ενέργεια ραδιοσυχνότητας, το τηλέφωνο πρέπει να χρησιμοποιείται σε απόσταση τουλάχιστον 15 χιλιοστών από το σώμα. Αν δεν τηρηθούν πιστά οι οδηγίες αυτές, μπορεί να εκτεθείτε σε ενέργεια ραδιοσυχνότητας που υπερβαίνει τα όρια βάσει των σχετικών κατευθυντήριων οδηγιών.

#### **Περιορισμός έκθεσης σε πεδία ραδιοσυχνότητας**

Για όσους ανησυχούν σχετικά με την έκθεσή τους σε πεδία ραδιοσυχνότητας και θέλουν να την περιορίσουν, ο Παγκόσμιος Οργανισμός Τγείας (World Health Organisation (WHO)) παρέχει τις εξής συμβουλές:

Προληπτικά μέτρα: Οι τρέχουσες επιστημονικές πληροφορίες δεν υποδεικνύουν ότι υπάρχει ανάγκη για ειδικές προφυλάξεις κατά τη χρήση των κινητών τηλεφώνων. Αν ορισμένοι άνθρωποι ανησυχούν, μπορούν να επιλέξουν να περιορίσουν τη έκθεση σε ραδιοσυχνότητα για τους ίδιους ή τα παιδιά τους περιορίζοντας τη διάρκεια των κλήσεων ή χρησιμοποιώντας λυσιχερείς συσκευές (handsfree) ώστε τα κινητά τηλέφωνα να βρίσκονται μακριά από το κεφάλι και το σώμα τους.

Περαιτέρω πληροφορίες για το θέμα αυτό μπορείτε να βρείτε στην αρχική σελίδα του WHO στη διεύθυνση

http://www.who.int/peh-emf στον σύνδεσμο WHO Fact sheet 193: June 2000 (Δελτίο δεδομένων 193 του WHO: Ιούνιος 2000).

#### **Κανονιστικές πληροφορίες**

Οι εγκρίσεις και οι ανακοινώσεις που ακολουθούν ισχύουν στις συγκεκριμένες παρατιθέμενες περιοχές.

# $C$   $\epsilon$  0700

#### **Δήλωση συμμόρφωσης**

#### **Yulong Computer Telecommunication Scientific (Shenzhen) Co., Ltd.**

Date: August 12, 2014

#### **Declaration of Conformity**

We. Yulong Computer Telecommunication Scientific (Shenzhen) Co., Ltd. Address: Coolpad Information Harbor, 2nd Mengxi Road, Northern Part of Science&Technology Park Nanshan district Shenzhen PR China Declare under our own responsibility that the product: Model: Vodafone 990N Intended use: mobile phone

Complies with the essential requirements of Article 3 of the R&TTE 1999/5/EC Directive, if used for its intended use and that the following standards have been applied:

- 1. Health (Article 3.1(a) of the R&TTE Directive) EN 50360:2001/A1:2012/EN 62209-1:2006 EN 50566 : 2013/EN62311 : 2008/EN62209-2 : 2010 EN 62479 :2010/EN50364 :2010
- 2. Safety (Article 3.1(a) of the R&TTE Directive) Applied Standard(s): EN 60950-1:2006+A11:2009+A1:2010+A12:2011 EN50332-1:2000 EN50332-2:2003
- 3. Electromagnetic compatibility (Article 3.1 (b) of the R&TTE Directive) **Applied Standard(s):** EN 301 489-1 V1.9.2/-3 V1.6.1/-7 V1.3.1/-17 V2.2.1/-24 V1.5.1
- 4. Radio frequency spectrum usage (Article 3.2 of the R&TTE Directive) Applied Standard(s):
	- EN 300 328 V1.8.1 EN 301 511 V9.0.2 EN 301 908-1V6.2.1 EN 301 908-2V5 4.1 EN 300440-1 V1 6 1 EN 300440-2 V141 **EN 302 291-1 V1.1.1**<br>EN 302 291-2 V1.1.1 EN301908-13 V5 2.1
- 5. EMC Directive 2004/108/EC
	- EN55022: 2010/AC:2011
	- EN55024: 2010

EN61000-3-2: 2006+A1:2009+A2:2009<br>EN61000-3-3:2008

All the reports of the applied standards have the Positive Opinion of Notified Body: PHOENIX TESTLAB, Königswinkel 10 D-32825 Blomberg, Germany Identification mark: 0700 (Notified Body) CE ( 6700 The technical documentation relevant to the above equipment will be held at: Yulong Computer Telecommunication Scientific (Shenzhen) Co., Ltd **Authorized Person:** 

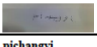
## **Περισπασμός**

## **Οδήγηση**

Για να μειωθεί ο κίνδυνος ατυχήματος, όλη σας η προσοχή πρέπει να είναι συνεχώς στραμμένη στη οδήγηση. Η χρήση τηλεφώνου όταν οδηγείτε (ακόμη και με κιτ handsfree) προκαλεί περισπασμό και μπορεί να προκαλέσει ατύχημα. Πρέπει να συμμορφώνεστε με τους τοπικούς νόμους και κανονισμούς που απαγορεύουν τη χρήση ασύρματων συσκευών κατά την οδήγηση.

# **Χειρισμός μηχανημάτων**

Για να μειωθεί ο κίνδυνος ατυχήματος, όλη σας η προσοχή πρέπει να είναι στραμμένη στον χειρισμό των μηχανημάτων.

# **Χειρισμός προΰόντος**

# **Γενική δήλωση περί χειρισμού και χρήσης**

Έχετε την αποκλειστική ευθύνη για τον τρόπο χρήσης του τηλεφώνου σας και για κάθε συνέπεια της χρήσης του.

Πρέπει πάντοτε να απενεργοποιείτε το τηλέφωνό σας οπουδήποτε απαγορεύεται η χρήση του. Η χρήση του τηλεφώνου σας υπόκειται σε μέτρα ασφάλειας που σχεδιάστηκαν για την προστασία των χρηστών και του περιβάλλοντός τους.

- Πρέπει να μεταχειρίζεστε το τηλέφωνό σας και τα παρελκόμενά του πάντοτε με προσοχή και να τα φυλάσσετε σε καθαρό χώρο δίχως σκόνη.
- Μην αφήσετε το τηλέφωνό σας ή τα παρελκόμενά του εκτεθειμένα σε γυμνή φλόγα ή αναμμένα προϊόντα καπνού.
- Μην αφήσετε το τηλέφωνό σας ή τα παρελκόμενά του εκτεθειμένα σε υγρά, υγρό περιβάλλον ή υψηλή υγρασία.
- Δεν πρέπει να ρίξετε, να πετάξετε ούτε να προσπαθήσετε να λυγίσετε το τηλέφωνό σας ή τα παρελκόμενά του.
- Μη χρησιμοποιήσετε ισχυρά χημικά, διαλύτες καθαρισμού ή αεροζόλ για να καθαρίσετε τη συσκευή ή τα παρελκόμενά της.
- Μη βάψετε το τηλέφωνό σας ή τα παρελκόμενά του.
- Μην επιχειρήσετε να αποσυναρμολογήσετε το τηλέφωνό σας ή τα παρελκόμενά του. Αναθέστε την εργασία αυτή μόνο σε εξουσιοδοτημένο τεχνικό.
- Μην αφήσετε το τηλέφωνό σας ή τα παρελκόμενά του εκτεθειμένα σε ακραίες θερμοκρασίες, δηλαδή κάτω από τους 0 βαθμούς Κελσίου (ελάχιστη) και πάνω από τους +45 βαθμούς Κελσίου (μέγιστη).
- Φροντίστε να ενημερωθείτε για τους τοπικούς κανονισμούς περί απόρριψης ηλεκτρονικών προϊόντων.
- Μην αφήσετε το τηλέφωνό σας στην πίσω τσέπη του παντελονιού σας γιατί μπορεί να σπάσει όταν καθίσετε.

# **Μικρά παιδιά**

Μην αφήνετε το τηλέφωνό σας και τα παρελκόμενά τους σε σημεία όπου μπορούν να τα βρουν τα μικρά παιδιά ή μην τα δώσετε σε μικρά παιδιά για να παίξουν.

Μπορεί να τραυματιστούν τα ίδια ή να τραυματίσουν άλλα παιδιά ή μπορεί άθελά τους να προξενήσουν ζημιά το τηλέφωνο.

Σο τηλέφωνό σας περιέχει μικρά εξαρτήματα με αιχμηρά άκρα που μπορεί να προκαλέσουν τραυματισμό ή μπορεί να αποσπαστούν και να δημιουργήσουν κίνδυνο πνιγμού.

## **Απομαγνητισμός**

Για να αποφύγετε τον κίνδυνο απομαγνητισμού, μην αφήνετε ηλεκτρονικές συσκευές ή μαγνητικά μέσα κοντά στο τηλέφωνό σας για μεγάλο χρονικό διάστημα.

## **Ηλεκτροστατική εκφόρτιση (ESD)**

Μην αγγίζετε τους μεταλλικούς συνδέσμους της κάρτας SIM.

## **Σροφοδοτικό**

Μη συνδέσετε τη συσκευή σας στο τροφοδοτικό ή μην το ενεργοποιήσετε αν δεν σας δοθεί σχετική οδηγία κατά την εγκατάσταση.

# **Κεραία**

Μην αγγίζετε την κεραία χωρίς να υπάρχει λόγος.

# **Κανονική θέση κατά τη χρήση**

ταν πραγματοποιείτε ή λαμβάνετε τηλεφωνική κλήση, πρέπει να κρατάτε το τηλέφωνό σας στο αφτί σας με την κάτω πλευρά του προς το στόμα σας ή όπως θα χρησιμοποιούσατε ένα σταθερό τηλέφωνο.

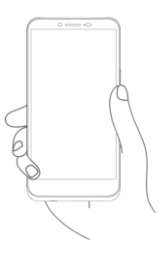

## **Αερόσακοι**

Μην τοποθετήσετε τηλέφωνο στην περιοχή πάνω από αερόσακο ή στην περιοχή ανάπτυξης του αερόσακου.

Αφήστε το τηλέφωνό σας σε ασφαλές σημείο προτού οδηγήσετε το όχημά σας.

## **Καταλήψεις/Πλήρεις διακοπές**

Σο συγκεκριμένο τηλέφωνο είναι σε θέση να παραγάγει λαμπερές φωτεινές αναλαμπές.

# **Επανειλημμένοι τραυματισμοί λόγω κινήσεων**

Για να ελαχιστοποιήσετε τον κίνδυνο επανειλημμένων τραυματισμών λόγω κινήσεων, όταν στέλνετε μηνύματα κειμένου ή παίζετε παιχνίδια με το τηλέφωνό σας:

- Μη σφίγγετε πολύ δυνατά το τηλέφωνο.
- Φροντίστε να πιέζετε απαλά τα κουμπιά.
- Αξιοποιήστε τις ειδικές δυνατότητες της χειροσυσκευής οι οποίες ελαχιστοποιούν τον αριθμό των κουμπιών που χρειάζεται να πιέσετε, π.χ. τα πρότυπα μηνυμάτων και την προγνωστική μέθοδο εισαγωγής κειμένου.
- Κάντε πολλά διαλείμματα για να τεντωθείτε και να χαλαρώσετε.

# **Κλήσεις έκτακτης ανάγκης**

Σο συγκεκριμένο τηλέφωνο, όπως κάθε ασύρματο τηλέφωνο, λειτουργεί χρησιμοποιώντας ραδιοσήματα οπότε δεν είναι εγγυημένη η σύνδεσή του σε όλες τις συνθήκες. Συνεπώς, ποτέ δεν πρέπει να βασίζεστε αποκλειστικά και μόνο σε κάποιο ασύρματο τηλέφωνο για επείγουσες επικοινωνίες.

# **Ισχυρός θόρυβος**

Σο συγκεκριμένο τηλέφωνο είναι σε θέση να παραγάγει ισχυρούς θορύβους που μπορεί να προκαλέσουν βλάβη στην ακοή σας. Μπορεί να προκληθεί βλάβη στην ακοή του ακροατή λόγω παρατεταμένης ακρόασης μουσικής σε πλήρη ένταση μέσω του προγράμματος αναπαραγωγής μουσικής. Χρησιμοποιήστε μόνο τα συνιστώμενα ακουστικά.

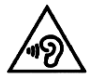

#### ΠΡΟΣΤΑΣΙΑ ΤΗΣ **ΑΚΟΗΣ ΣΑΣ**

Για να μην προκληθεί βλάβη στην ακοή σας, αποφύγετε την ακρόαση σε υψηλή ακουστική ένταση για μεγάλα χρονικά διαστήματα. Πρέπει να προσέχετε όταν κρατάτε τη συσκευή σας κοντά στο αφτί σας την ώρα που χρησιμοποιείτε το μεγάφωνο.

## **Λαμπερό φως**

Σο συγκεκριμένο τηλέφωνο είναι σε θέση να αναβοσβήνει ή να χρησιμοποιείται ως φακός. Μην το χρησιμοποιείτε πολύ κοντά στα μάτια σας.

#### **Θέρμανση τηλεφώνου**

Σο τηλέφωνό σας μπορεί να θερμανθεί κατά τη φόρτιση και την κανονική χρήση του.

## **Ηλεκτρική ασφάλεια**

## **Παρελκόμενα**

Χρησιμοποιήστε μόνο εγκεκριμένα παρελκόμενα. Μη συνδέσετε το τηλέφωνο με ασύμβατα προϊόντα ή παρελκόμενα. Προσέξτε να μην αγγίζετε μεταλλικά αντικείμενα, π.χ. κέρματα ή μπρελόκ, ή να μην τα αφήνετε να έρθουν σε επαφή ή να βραχυκυκλώσουν τους ακροδέκτες της μπαταρίας.

## **ύνδεση σε αυτοκίνητο**

Ζητήστε τη συμβουλή επαγγελματία όταν πρόκειται να συνδέσετε διεπαφή τηλεφώνου στο ηλεκτρικό σύστημα του οχήματος.

## **Ελαττωματικά και κατεστραμμένα προΰόντα**

Μην επιχειρήσετε να αποσυναρμολογήσετε το τηλέφωνο ή κάποιο παρελκόμενό του.

Οι εργασίες συντήρησης ή επισκευής του τηλεφώνου ή των παρελκομένων του πρέπει να εκτελούνται μόνο από ειδικευμένους τεχνικούς.

Αν το τηλέφωνό σας ή κάποιο παρελκόμενό του έχει βυθιστεί στο νερό, έχει τρυπήσει ή έχει υποστεί σοβαρή πτώση, μην το χρησιμοποιήσετε ωσότου το δώσετε για έλεγχο σε εξουσιοδοτημένο κέντρο εξυπηρέτησης.

# **Χειρισμός μπαταρίας & ασφάλεια**

Πρέπει πάντοτε να απενεργοποιείτε τη συσκευή και να αποσυνδέετε τον φορτιστή προτού αφαιρέσετε την μπαταρία.

Φρησιμοποιήστε μόνο την μπαταρία και τον φορτιστή που παρέχει ο κατασκευαστής ή ανταλλακτικά που είναι εγκεκριμένα από τον κατασκευαστή για χρήση με το τηλέφωνό σας. Η χρήση άλλων μπαταριών και φορτιστών μπορεί να αποβεί επικίνδυνη.

Δεν πρέπει να αποσυναρμολογήσετε ούτε να βραχυκυκλώσετε την μπαταρία. Αν κάποιο μεταλλικό αντικείμενο, π.χ. κλειδί, συνδετήρας χαρτιού ή στιλό ακουμπήσει κατά λάθος στους ακροδέκτες της μπαταρίας, μπορεί να προκύψει βραχυκύκλωμα.

Αν χρησιμοποιήσετε ακατάλληλη μπαταρία, μπορεί να προκληθούν πυρκαγιά, έκρηξη ή άλλες επικίνδυνες καταστάσεις. Αν πιστεύετε ότι η μπαταρία έχει πάθει ζημιά, μην τη χρησιμοποιήσετε και δώστε την σε κέντρο εξυπηρέτησης για τη δοκιμάσουν.

# **Παρεμβολή**

# **Γενική δήλωση περί παρεμβολής**

Πρέπει να προσέχετε όταν χρησιμοποιείτε το τηλέφωνο πολύ κοντά σε ιατρικές συσκευές ατομικής χρήσης, π.χ. βηματοδότες και βοηθήματα ακοής.

## **Βηματοδότες**

Οι κατασκευαστές βηματοδοτών συνιστούν ότι για να αποφευχθεί το ενδεχόμενο παρεμβολής του κινητού τηλεφώνου σε βηματοδότη οι δύο συσκευές πρέπει να απέχουν τουλάχιστον 15 εκατοστά. Για επιτύχετε την απόσταση αυτή, χρησιμοποιήστε το τηλέφωνο στο άλλο σας αφτί αντίθετα από την πλευρά του βηματοδότη και μην το τοποθετείτε σε τσέπη στο ύψος του στήθους σας.

## **Βοηθήματα ακοής**

σοι χρησιμοποιούν βοηθήματα ακοής ή άλλα κοχλιακά εμφυτεύματα μπορεί να ακούν παρεμβαλλόμενους θορύβους όταν χρησιμοποιούν ή πλησιάζουν ασύρματες συσκευές.

Η στάθμη της παρεμβολής εξαρτάται από τον τύπο της συσκευής ακοής και την απόσταση από την πηγή της παρεμβολής, οπότε η παρεμβολή μπορεί να μειωθεί αν απομακρυνθούν από την πηγή της. Μπορείτε επίσης να αποταθείτε στον κατασκευαστή του βοηθήματος ακοής που χρησιμοποιείτε και να συζητήσετε μαζί του για πιθανές εναλλακτικές λύσεις.

## **Ιατρικές συσκευές**

Αποταθείτε στον γιατρό σας και στον κατασκευαστή της συσκευής για να κρίνουν αν με τη λειτουργία του τηλεφώνου σας μπορεί να προκληθεί παρεμβολή στη λειτουργία της ιατρικής σας συσκευής.

## **Νοσοκομεία**

Απενεργοποιήστε την ασύρματη συσκευή σας όταν υπάρχει σχετική οδηγία σε νοσοκομεία, κλινικές ή εγκαταστάσεις ιατρικής περίθαλψης. Οι οδηγίες αυτές είναι σχεδιασμένες για την αποτροπή πιθανής παρεμβολής σε ευαίσθητο ιατρικό εξοπλισμό.

## **Αεροσκάφη**

Απενεργοποιήστε την ασύρματη συσκευή σας όποτε σας δοθεί σχετική οδηγία από το προσωπικό αεροδρομίου ή αεροπορικής εταιρείας.

υμβουλευτείτε το προσωπικό της αεροπορικής εταιρείας για τη χρήση ασύρματων συσκευών μέσα στο αεροσκάφος. Αν η συσκευή σας διαθέτει «λειτουργία σε αεροπλάνο», πρέπει να ενεργοποιήσετε τη λειτουργία αυτή προτού επιβιβαστείτε στο αεροσκάφος.

# **Παρεμβολή σε αυτοκίνητα**

Θα πρέπει να έχετε υπόψη ότι ορισμένοι κατασκευαστές οχημάτων απαγορεύουν τη χρήση κινητών τηλεφώνων μέσα στο οχήματά τους λόγω πιθανής παρεμβολής τους σε ηλεκτρονικό εξοπλισμό, εκτός αν στην εγκατάσταση περιλαμβάνεται κιτ handsfree με εξωτερική κεραία.

## **Εκρηκτικά περιβάλλοντα**

## **Βενζινάδικα και εκρηκτικές ατμόσφαιρες**

ε τοποθεσίες με δυνητικά εκρηκτικές ατμόσφαιρες πρέπει να συμμορφώνεστε με όλα τα αναρτημένα σήματα για την απενεργοποίηση των ασύρματων συσκευών, π.χ. του τηλεφώνου σας ή άλλου ραδιοεξοπλισμού.

τις περιοχές με δυνητικά εκρηκτικές ατμόσφαιρες περιλαμβάνονται οι χώροι τροφοδοσίας με καύσιμα, οι χώροι κάτω από τα καταστρώματα σκαφών, οι εγκαταστάσεις μεταφοράς ή αποθήκευσης καυσίμων ή χημικών ουσιών και οι περιοχές όπου ο αέρας περιέχει χημικές ουσίες ή σωματίδια, π.χ. κόκκους, σκόνη ή μεταλλική σκόνη.

# **Πυροκροτητές και περιοχές χρήσης τους**

Απενεργοποιήστε το κινητό τηλέφωνο ή την ασύρματη συσκευή σας όποτε βρεθείτε σε περιοχές όπου χρησιμοποιούνται πυροκροτητές ή υπάρχουν αναρτημένα σήματα για απενεργοποίηση «αμφίδρομων ραδιοσυσκευών» ή «ηλεκτρονικών συσκευών» προκειμένου να αποτραπεί η παρεμβολή στις εργασίες ανατίναξης.

## **Προστασία από κλοπή**

Η αναγνώριση του τηλεφώνου σας γίνεται μέσω του IMEI, δηλαδή ενός διεθνούς αριθμού αναγνώρισης συσκευής (σειριακού αριθμού του τηλεφώνου), που υποδεικνύεται στην ετικέτα της συσκευασίας και στη μνήμη του προϊόντος. Συνιστούμε να σημειώσετε τον αριθμό αυτό την πρώτη φορά που θα χρησιμοποιήσετε το τηλέφωνό σας πληκτρολογώντας \* # 0 6 # και να τον φυλάξετε σε ασφαλές σημείο. Αν κλαπεί το τηλέφωνό σας, η αστυνομία ή ο φορέας εκμετάλλευσης του δικτύου σας μπορεί να σας ζητήσει τον αριθμό αυτό. Ο εν λόγω αριθμός επιτρέπει τη φραγή του κινητού σας τηλεφώνου ώστε να αποφευχθεί η χρήση του από τρίτους ακόμη και με διαφορετική κάρτα SIM.

#### **Πληροφορίες για την ανακύκλωση**

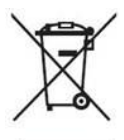

Σο σύμβολο αυτό πάνω στο τηλέφωνό σας, στην μπαταρία του και στα παρελκόμενά του σημαίνει ότι τα συγκεκριμένα προϊόντα στο τέλος της ζωής τους πρέπει να μεταφερθούν σε σημεία συλλογής στα οποία περιλαμβάνονται τα εξής:

- Δημοτικά κέντρα απόρριψης αποβλήτων με ειδικούς κάδους για τα εν λόγω είδη εξοπλισμού

- Κάδοι συλλογής σε σημεία πώλησης.

τη συνέχεια, θα ανακυκλωθούν για να αποτραπεί η διάχυση των ουσιών τους στο περιβάλλον ώστε να μπορούν να επαναχρησιμοποιηθούν τα εξαρτήματά τους.

## Στις χώρες της Ευρωπαϊκής Ένωσης:

Σα εν λόγω σημεία συλλογής είναι προσβάσιμα δωρεάν. λα τα προϊόντα με το συγκεκριμένο σήματα πρέπει να μεταφέρονται στα εν λόγω σημεία συλλογής.

## **ε περιοχές εκτός της δικαιοδοσίας της Ευρωπαΰκής ϋνωσης:**

Η απόρριψη ειδών εξοπλισμού με το σύμβολο αυτό δεν πρέπει να γίνεται στους συνήθεις κάδους αν η χώρα ή η περιοχή σας διαθέτει εγκαταστάσεις ανακύκλωσης και συλλογής. Αντιθέτως, πρέπει να τα μεταφέρετε στα σημεία συλλογής για να ακολουθήσει η ανακύκλωσή τους.

ΠΡΟΣΟΧΗ: ΥΠΑΡΧΕΙ ΚΙΝΔΥΝΟΣ ΕΚΡΗΞΗΣ ΑΝ ΑΝΤΙΚΑΤΑΣΤΗΣΕΤΕ ΤΗΝ ΜΠΑΤΑΡΙΑ ΜΕ ΑΛΛΗ ΛΑΝΘΑΣΜΕΝΟΥ ΤΥΠΟΥ. Η ΑΠΟΡΡΙΨΗ ΤΟΝ ΧΡΗΣΙΜΟΠΟΙΗΜΕΝΟΝ ΜΠΑΤΑΡΙΟΝ ΠΡΕΠΕΙ ΝΑ ΓΙΝΕΤΑΙ ΣΥΜΦΟΝΑ ΜΕ ΤΙΣ ΟΔΗΓΙΕ.

# **Κανονισμοί της FCC**

- Σο συγκεκριμένο κινητό τηλέφωνο συμμορφώνονται με το Σμήμα 15 των Κανόνων της FCC. Η λειτουργία διέπεται από τις εξής δύο συνθήκες: (1) Η συγκεκριμένη συσκευή δεν επιτρέπεται να προκαλέσει επιζήμια παρεμβολή, και (2) η συγκεκριμένη συσκευή πρέπει να δέχεται κάθε λαμβανόμενη παρεμβολή, συμπεριλαμβανομένης παρεμβολής που μπορεί να προκαλέσει ανεπιθύμητη λειτουργία.
- Σο συγκεκριμένο κινητό τηλέφωνο έχει υποβληθεί σε δοκιμές και διαπιστώθηκε η συμμόρφωσή του με τα όρια για ψηφιακές συσκευές Κατηγορίας Β, σύμφωνα με το Σμήμα 15 των Κανόνων της FCC. Σα όρια αυτά είναι σχεδιασμένα για να παρέχουν εύλογη προστασία έναντι επιζήμιας παρεμβολής σε οικιακές εγκαταστάσεις. Ο συγκεκριμένος εξοπλισμός παράγει, χρησιμοποιεί και μπορεί να εκπέμψει ενέργεια ραδιοσυχνότητας και, αν η εγκατάσταση και η χρήση του δεν γίνουν σύμφωνα με τις οδηγίες, μπορεί να προκαλέσει επιζήμια παρεμβολή στις ραδιοεπικοινωνίες. Ωστόσο, ουδεμία εγγύηση παρέχεται ότι δεν θα προκύψει παρεμβολή σε κάποια συγκεκριμένη εγκατάσταση. Αν ο εξοπλισμός προκαλέσει επιζήμια παρεμβολή σε ραδιοφωνική ή τηλεοπτική λήψη, γεγονός που μπορεί να διαπιστωθεί με την απενεργοποίηση και την επανενεργοποίηση του, προτείνουμε να επιχειρήσετε να διορθώσετε την παρεμβολή με ένα ή περισσότερα από τα εξής μέτρα:
- a) Αλλάξτε τον προσανατολισμό ή τη θέση της κεραίας λήψης.
- b) Αυξήστε την απόσταση μεταξύ του εξοπλισμού και του δέκτη.
- c) Συνδέστε τον εξοπλισμό σε πρίζα που ανήκει σε διαφορετικό κύκλωμα από αυτό στο οποίο είναι συνδεδεμένος ο δέκτης.
- d) Για βοήθεια, συμβουλευτείτε τον πωλητή ή κάποιον έμπειρο τεχνικό ραδιοφώνων/τηλεοράσεων.

Προσοχή: Αλλαγές ή τροποποιήσεις που δεν είναι ρητά εγκεκριμένες από τον φορέα ο οποίος έχει την ευθύνη για τη συμμόρφωση ενδέχεται να καταστήσουν άκυρη την εξουσιοδότηση του χρήστη για τη λειτουργία του εξοπλισμού.

• Οι κεραίες που χρησιμοποιούνται για τον συγκεκριμένο πομπό δεν πρέπει να βρίσκονται στην ίδια θέση ούτε να λειτουργούν σε συνδυασμό με άλλη κεραία ή άλλον δέκτη.

#### **Πληροφορίες για την έκθεση σε ενέργεια ραδιοσυχνότητας (SAR)**

Σο συγκεκριμένο τηλέφωνο είναι σχεδιασμένο και κατασκευασμένο έτσι ώστε να μην υπερβαίνει τα όρια εκπομπής για την έκθεση σε ενέργεια ραδιοσυχνότητας που έχει καθορίσει η Ομοσπονδιακή Επιτροπή Επικοινωνιών των ΗΠΑ (Federal Communications Commission, FCC).

Κατά την εκτέλεση των δοκιμών του SAR, η συσκευή ρυθμίστηκε για να εκπέμπει με την ανώτατη πιστοποιημένη στάθμη ισχύος της σε όλες τις υπό δοκιμή ζώνες συχνοτήτων και τοποθετήθηκε σε θέσεις που προσομοιώνουν την έκθεση σε ενέργεια ραδιοσυχνότητας κατά τη χρήση απευθείας δίπλα στο κεφάλι και σε απόσταση 10 χιλιοστών από το σώμα. Αν και ο SAR καθορίστηκε με την ανώτατη πιστοποιημένη στάθμη ισχύος της συσκευής, κατά τη λειτουργία μπορεί να βρεθεί πολύ κάτω από τη μέγιστη τιμή. Αυτό οφείλεται στο γεγονός ότι το τηλέφωνο είναι σχεδιασμένο για να λειτουργεί με πολλαπλές στάθμες ισχύος ώστε να χρησιμοποιεί μόνο την ισχύ που απαιτείται για την πρόσβασή του στο δίκτυο. Γενικά, όσο πιο κοντά βρίσκεστε σε ασύρματη κεραία σταθμού βάσης, τόσο χαμηλότερη είναι η έξοδος ισχύος.

Σο πρότυπο για την έκθεση σε ασύρματες συσκευές χρησιμοποιεί μια μονάδα μέτρησης που είναι γνωστή ως ειδικός ρυθμός απορρόφησης (Specific Absorption Rate) ή SAR. Σο όριο του SAR που έχει καθορίσει η FCC είναι 1,6 W/κιλό για μη ελεγχόμενο περιβάλλον.

Οι δοκιμές για τον SAR διεξάγονται με χρήση τυπικών θέσεων λειτουργίας που είναι αποδεκτές από την FCC και ενώ η συσκευή εκπέμπει με την ανώτατη πιστοποιημένη στάθμη ισχύος της σε όλες τις υπό δοκιμή ζώνες συχνοτήτων.

Η FCC χορήγησε εξουσιοδότηση χρήσης εξοπλισμού για το συγκεκριμένο μοντέλο τηλεφώνου αξιολογώντας ότι όλες οι αναφερόμενες στάθμες του SAR συμμορφώνονται με τις κατευθυντήριες οδηγίες της FCC για την έκθεση σε ενέργεια ραδιοσυχνότητας.

Πληροφορίες SAR για το συγκεκριμένο μοντέλο τηλεφώνου:

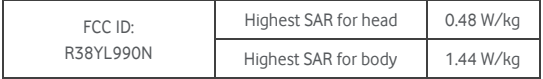

Παρόλο που μπορεί να υπάρχουν διαφορές στις στάθμες του SAR διαφόρων τηλεφώνων και σε διάφορες θέσεις, όλες οι τιμές πληρούν τις κρατικές απαιτήσεις.

Η συμμόρφωση του SAR για λειτουργία του τηλεφώνου πάνω στο σώμα βασίζεται σε απόσταση 10 χιλιοστών μεταξύ της μονάδας και του ανθρώπινου σώματος. Επομένως, η συσκευή πρέπει να απέχει τουλάχιστον 10 χιλιοστά από το σώμα σας για να διασφαλίσετε ότι η στάθμη της ενέργειας ραδιοσυχνότητας στην οποία εκτίθεστε είναι στα όρια συμμόρφωσης ή χαμηλότερη από την αναφερθείσα. Επιλέξτε συνδετήρες ή θήκες ζώνης που να μην περιέχουν μεταλλικά εξαρτήματα, ώστε η συσκευή να απέχει πάντα τουλάχιστον 10 χιλιοστά από το σώμα σας.

Η συμμόρφωση με τα όρια έκθεσης σε ενέργεια ραδιοσυχνότητας κατά τη χρήση παρελκόμενων με μεταλλικά εξαρτήματα πάνω στο σώμα δεν έχει δοκιμαστεί ούτε έχει πιστοποιηθεί και, συνεπώς, πρέπει να αποφεύγετε τη χρήση παρελκόμενων αυτού του είδους.

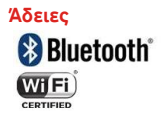

Ορισμένες υπηρεσίες και εφαρμογές μπορεί να μην είναι διαθέσιμες σε όλες τις χώρες. Για λεπτομέρειες, ρωτήστε στο κατάστημα. Η ονομασία Android είναι εμπορικό σήμα της Google Inc. Σο ρομπότ Android αναπαράγεται ή τροποποιείται από εργασία που δημιουργεί και μοιράζεται η Google και χρησιμοποιείται σύμφωνα με τους όρους που περιγράφονται στην Άδεια του Creative Commons 3.0 Attribution. © Vodafone Group 2014. Η ονομασία Vodafone και τα λογότυπα της Vodafone είναι εμπορικά σήματα του Vodafone Group. Κάθε προϊόν ή επωνυμία εταιρείας που μνημονεύεται στο παρόν έγγραφο μπορεί να είναι εμπορικό σήμα του αντίστοιχου κατόχου του.

#### **Ανακοίνωση**

Οι πληροφορίες που περιλαμβάνονται στο παρόν εγχειρίδιο ενδέχεται να αλλάξουν χωρίς ειδοποίηση. Κατά την εκπόνηση του παρόντος εγχειριδίου έχει καταβληθεί κάθε δυνατή προσπάθεια για τη διασφάλιση της ακρίβειας των περιεχομένων, αλλά όλες οι δηλώσεις, οι πληροφορίες και οι συστάσεις που περιλαμβάνει δεν αποτελούν εγγύηση, ρητή ή σιωπηρή, οιουδήποτε είδους. Διαβάστε προσεκτικά τις προφυλάξεις και τις πληροφορίες για θέματα ασφάλειας για να διασφαλίσετε ότι θα μπορέσετε να χρησιμοποιήσετε τη συγκεκριμένη ασύρματη συσκευής με σωστό και ασφαλή τρόπο.

Yulong Computer Telecommunication Scientific (Shenzhen) Co., Ltd. **Διεύθυνση:**

Coolpad Information Harbor, 2nd Mengxi Road, Northern Part of Science&Technology Park, Nanshan district, Shenzhen, P.R.China

## **Εγγύηση τηλεφώνου** ΟΡΟΙ ΚΑΙ ΠΡΟ**ΥΠΟΘΕΣΕΙΣ ΤΗΣ ΕΓΓΥΗΣΗΣ**

- 1. Η Vodafone αναλαμβάνει την εγγύηση του συγκεκριμένου κινητού τηλεφώνου για περίοδο δύο (2) ετών από την ημερομηνία αγοράς του από τον αρχικό κάτοχο (μη μεταβιβάσιμη) υπό κανονική χρήση.
- 2. Η μπαταρία καλύπτεται από περιορισμένη εγγύηση για δώδεκα (12) μήνες και ο φορτιστής για εικοσιτέσσερις (24) μήνες έναντι κατασκευαστικών ελαττωμάτων. Σα υπόλοιπα παρελκόμενα καλύπτονται από περιορισμένη εγγύησης για είκοσι τέσσερις (24) μήνες έναντι κατασκευαστικών ελαττωμάτων.
- 3. Η παρούσα εγγύηση δεν καλύπτει ζημιές που έχουν προκληθεί από:
	- a) Υυσιολογική φθορά & χρήση του εξοπλισμού·
	- b) Ελαττώματα και ζημιές που οφείλονται στη χρήση του εξοπλισμού με κάθε άλλο τρόπο πλην του φυσιολογικού και του καθιερωμένου·
	- c) Οιαδήποτε πραγματοποιούμενη ανεξουσιοδότητη αποσυναρμολόγηση, επισκευή, μεταβολή ή τροποποίηση·
	- d) Κακή χρήση, κατάχρηση, αμέλεια ή ατύχημα όπως και αν προκλήθηκε·
	- e) Ελαττώματα ή ζημιές που προέκυψαν από ακατάλληλη εκτέλεση δοκιμών, λειτουργία, συντήρηση, εγκατάσταση ή οιαδήποτε μεταβολή ή τροποποίηση·
	- f) Ελαττώματα ή ζημιές λόγω διαρροής φαγητών ή υγρών, διάβρωσης, σκουριάς ή της χρήσης εσφαλμένης τάσης·
	- g) Γρατζουνιές ή ζημιές σε πλαστικές επιφάνειες και σε όλα τα άλλα εξωτερικά εκτεθειμένα εξαρτήματα λόγω της φυσιολογικής χρήσης τους από τον πελάτη.
- 4. Η χειροσυσκευή για την οποία απαιτούνται εργασίες συντήρησης/επισκευής πρέπει να παραδοθεί με έξοδα του χρήστη.
- 5. Η παρούσα εγγύηση θα καταστεί άκυρη ως μηδέποτε γενόμενη σε οποιαδήποτε από τις εξής περιπτώσεις:
	- a) Αν μουτζουρωθεί ή αφαιρεθεί ο σειριακός αριθμός ή η σφραγίδα της εγγύησης που βρίσκεται πάνω στον εξοπλισμό.
	- b) Αν μεταβληθεί ή τροποποιηθεί οιοσδήποτε από τους όρους που περιέχει η παρούσα εγγύηση με οποιονδήποτε τρόπο χωρίς να

εξασφαλιστεί προηγουμένως η γραπτή συγκατάθεση της Vodafone.

- 6. Η περιορισμένη εγγύηση καλύπτει μόνο τον πελάτη που αγόρασε το προϊόν σε μία από τις χώρες (ή περιοχές) που παρατίθενται στο τέλος του παρόντος εγγράφου. Η περιορισμένη εγγύηση είναι έγκυρη μόνο στην προβλεπόμενη από τη Vodafone χώρα (ή περιοχή) πώλησης του προϊόντος.
- 7. Αν το προϊόν επιστραφεί στη Vodafone μετά τη λήξη της περιόδου ισχύος της εγγύησης, θα ισχύσουν οι κανονικές πολιτικές της Vodafone για την παροχή υπηρεσιών και ο καταναλωτής θα επιβαρυνθεί με τις ανάλογες χρεώσεις.
	- a) Η Vodafone ουδεμία άλλη υποχρέωση ή ευθύνη αναλαμβάνει πέραν των ρητά προβλεπόμενων για την παρούσα περιορισμένη εγγύηση.
	- b) Όλες οι πληροφορίες για την εγγύηση, οι δυνατότητες του προϊόντος και οι προδιαγραφές του ενδέχεται να αλλάξουν χωρίς ειδοποίηση.
- 8. Η ΠΑΡΟΥΣΑ ΕΓΓΥΗΣΗ ΑΝΤΙΚΑΘΙΣΤΑ ΚΑΘΕ ΑΛΛΗ ΡΗΤΗ Ή ΣΙΟΠΗΡΗ ΕΓΓΥΗΣΗ, ΟΠΟΥ ΣΥΓΚΕΚΡΙΜΕΝΑ ΠΕΡΙΛΑΜΒΑΝΕΤΑΙ ΚΑΘΕ ΣΙΩΠΗΡΗ ΕΓΓΥΗΣΗ ΕΜΠΟΡΕΥΣΙΜΟΤΗΤΑΣ Ή ΚΑΤΑΛΛΗΛΟΤΗΤΑΣ ΓΙΑ ΕΙΛΙΚΟ ΚΟΠΟ. Η VODAFONE ΟΤΔΕΜΙΑ ΕΤΘΤΝΗ ΑΝΑΛΑΜΒΑΝΕΙ ΓΙΑ ΣΗΝ ΠΑΡΑΒΙΑΣΗ ΤΗΣ ΕΓΓΥΗΣΗΣ ΠΕΡΑΝ ΤΗΣ ΔΙΟΡΘΩΣΗΣ ΤΗΣ ΜΕ ΤΟΝ ΤΡΟΠΟ ΠΟΥ ΠΕΡΙΓΡΑΦΕΤΑΙ ΠΑΡΑΠΑΝΟ. Η VODAFONE ΣΕ ΚΑΜΙΑ ΠΕΡΙΠΤΟΣΗ ΔΕΝ ΘΑ ΘΕΩΡΗΘΕΙ ΥΠΕΥΘΥΝΗ ΓΙΑ ΤΙΣ ΣΥΝΕΠΕΙΕΣ.

# Σεχνικά δεδομένα

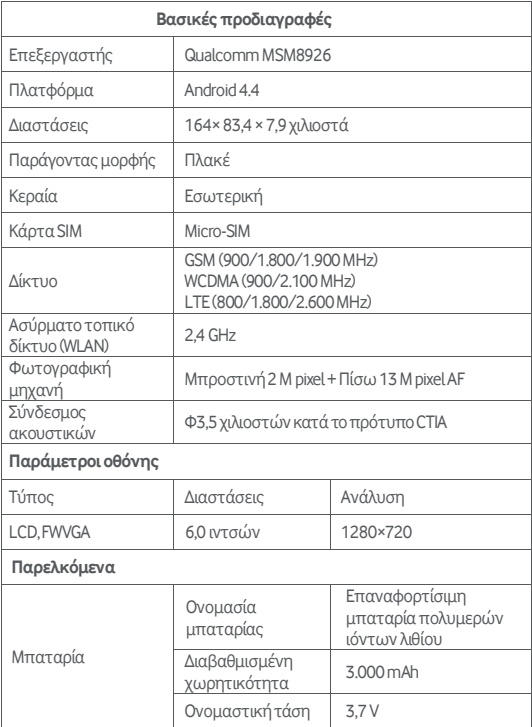

# Παρελκόμενα

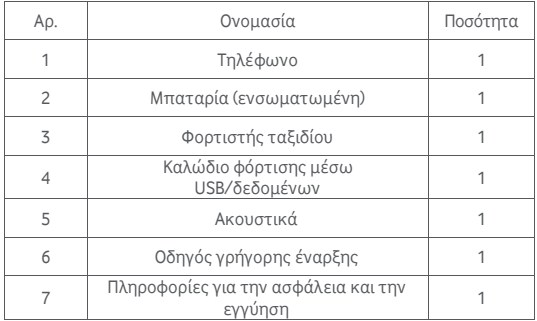

**ημείωση:** Σα παρελκόμενα που περιλαμβάνονται στη συσκευασία εξαρτώνται από το τελικό σημείο πώλησης. Για λεπτομέρειες, επικοινωνήστε με το κατάστημα λιανικής.